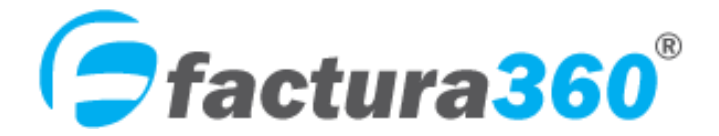

**Sistema de Facturación electrónica. Emisión de CFDI Web 4.0**

# **Manual de usuario CFDI: ingresos, traslados con complemento Carta Porte 3.0**

Enero 2024

Versión CFDI 4.0

# **Bitácora de revisiones**

Título del documento: Manual Facturas Web Versión CFDI 4.0 Carta porte 3.0 Versión: 1 Estado: REVISADO Fecha: 12/01/2024

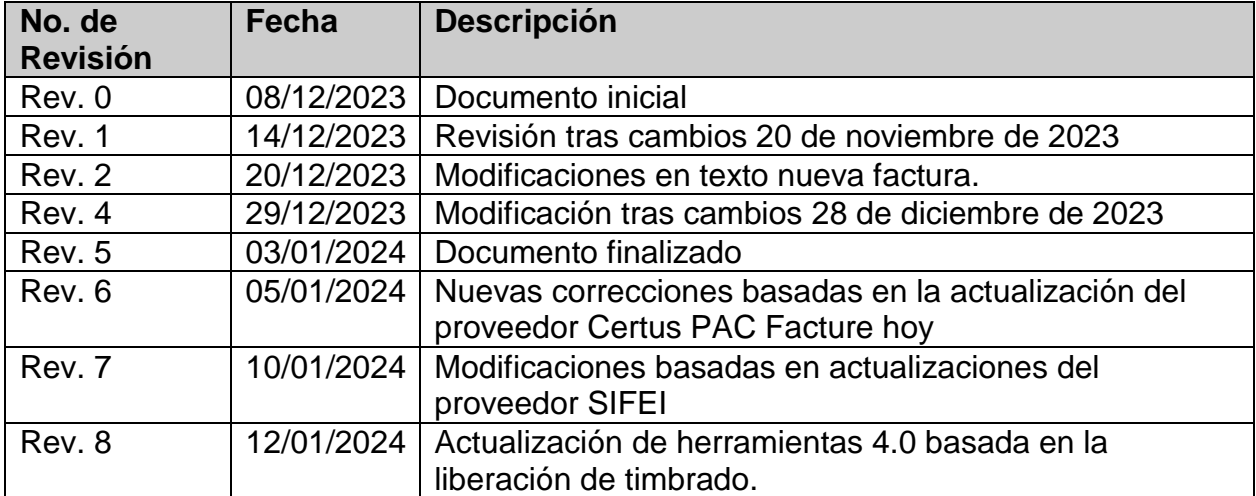

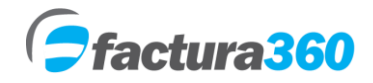

# **MANUAL DE USUARIO FACTURA360 CFDI WEB 4.0**

# **ÍNDICE**

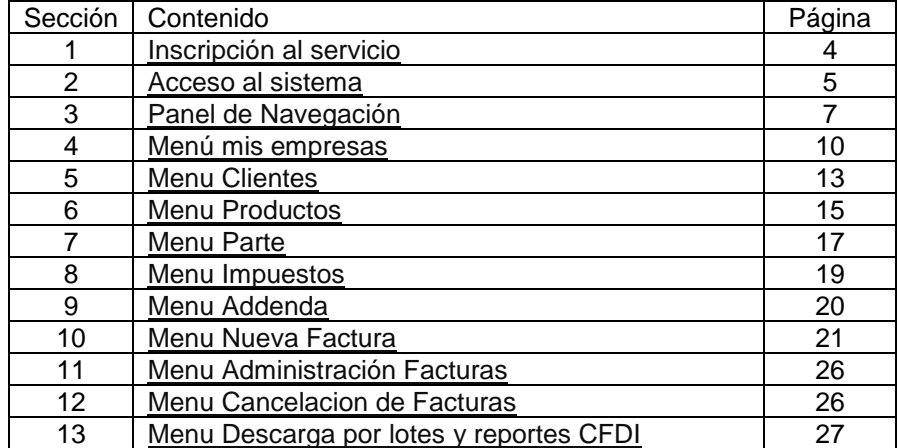

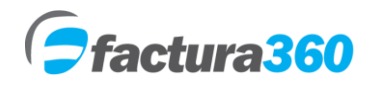

# <span id="page-3-0"></span>**1. INSCRIPCIÓN AL SERVICIO**

Para contratar el servicio es necesario:

- 1. Registrarse en [https://cfdi360.com/admin/#/login](https://www.factura360.com/admin/registration.php) Es un registro fácil y rápido.
- 2. Asegurarse cuente con Certificados de Sello Digital (CSD) con contraseña de llave privada.

3. Realizar la compra de un plan CFDI anualidad y folios. Puede adquirir un plan de acuerdo a sus necesidades y mediante pago seguro en PayPal, transferencia electrónica o depósito bancario.

4. De inmediato podrá empezar a utilizar el sistema. La activación de la cuenta se realizará de manera inmediata.

## **INTERFACE DIRECTA CON PROVEEDORES AUTORIZADOS DE CERTIFICACIÓN**

Factura360 cuenta con una interface directa con Proveedores Autorizados de Certificación (PAC) que le permite al contribuyente cumplir en su totalidad con los requisitos de Ley para emitir comprobantes fiscales digitales. Nuestros proveedores son Edicom, Certus PAC Facture hoy y SIFEI.

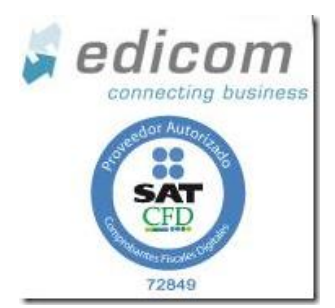

# Facture **thoy**

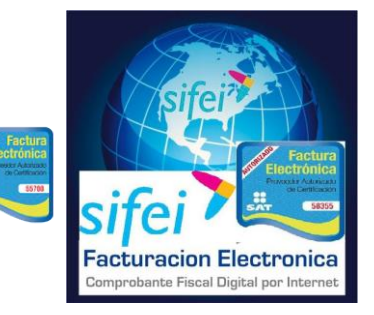

## **Seguridad**

Factura360 utiliza los servicios de la empresa PAIR (www.pair.com) para el hospedaje, resguardo y administración de la información. PAIR es una de las empresas con mayor experiencia y seguridad de transacciones de comercio electrónico.

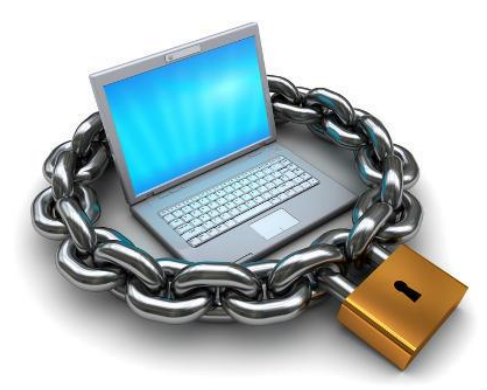

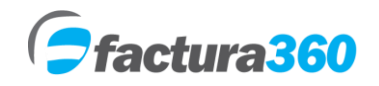

#### <span id="page-4-0"></span>**2. ACCESO AL SISTEMA**

Para poder tener acceso al sistema Factura360 es necesario registrarse en la siguiente dirección:

<https://cfdi360.com/admin/#/login>

Llenar los campos del módulo Registro. A continuación presionar el botón "Enviar". **Nota: Favor de llenar el campo RFC con mayúsculas, sin espacios y sin guiones.** 

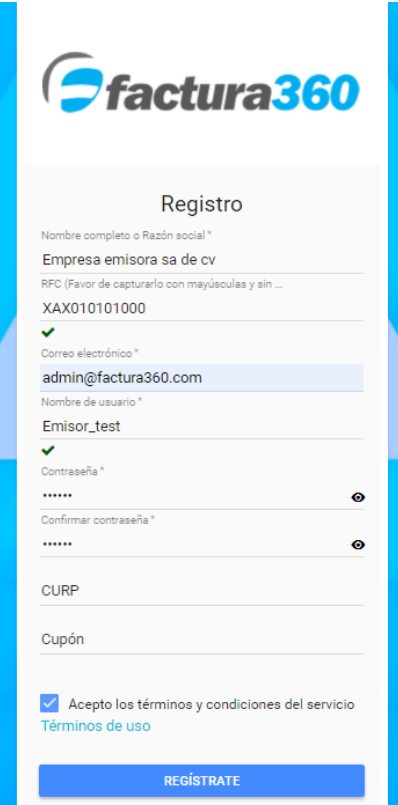

Nota: En nombre de usuario y contraseña, por favor no incluya palabras con acentos o caracteres especiales como ñ, o bien espacios ya que esto podría generar que el sistema no permita el acceso. Si son permitidos símbolos como #, \$, %,  $\&$ ,  $/$ ,  $\__$  etc.

En caso de que los datos sean correctos, el sistema enviará un mensaje de que la información ha sido guardada correctamente.

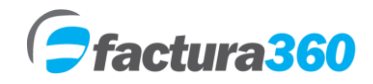

Manual de usuario Factura360

Favor de revisar en la bandeja de entrada del Correo electrónico proporcionado en el Registro. Podrá observar sus datos de ingreso al sistema

Estimado(a) SERVICIOS DE ASESORIA EN SISTEMAS ZURITA SA DE CV

Este correo te lo hemos enviado porque te has suscrito a nuestro portal de Factura360.

Información de usuario

Usuario: usuario@factura360.com<br>Contraseña: 12345680|

Por favor, utilice el enlace de abajo para obtener más información sobre cómo utilizar el sistema. Factura manual de usuario

Gracias<br>Administración Factura360 www.factura360.com

Para ingresar al sistema es necesario teclear nombre de usuario y contraseña así como marcar la casilla de Captcha. Será el administrador de la cuenta y tendrá todos los privilegios de la misma:

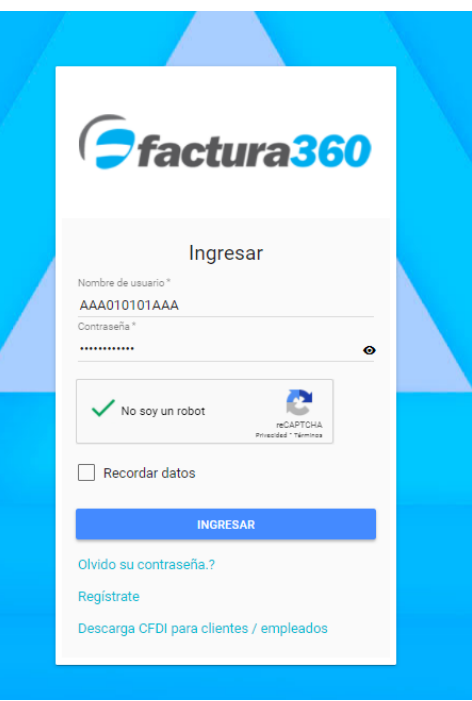

 Factura360®. 14 sur 5347 B San Manuel, Puebla México, 72570. } Tel: 222 409 0889 / 222 755 2670

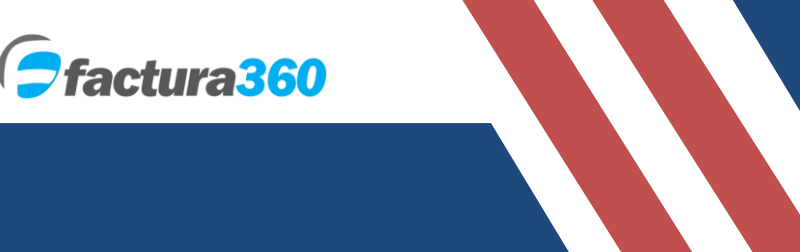

# **3. PANEL DE NAVEGACIÓN**

El Panel de Navegación o menú principal contiene links para ingresar a cada una de las funcionalidades del sistema, encontrará todos los menús del lado izquierdo:

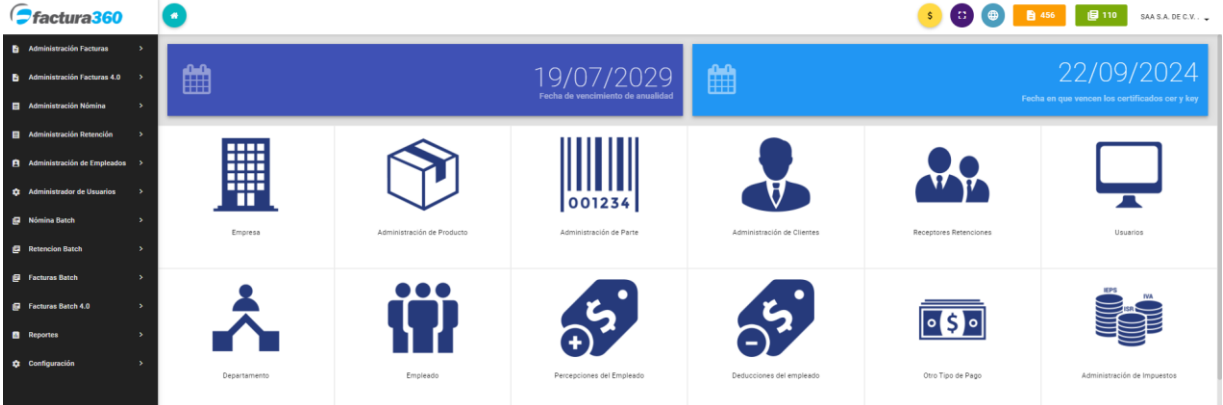

**Administración Facturas 4.0:** Se podrán ver, descargar todos los documentos emitidos CFDI con versión 4.0

**Administración Nómina 4.0:** Podrá visualizar borradores o recibos de nómina exitosos.

**Administración Retenciones 2.0:** Se visualizarán los CFDI de retenciones emitidas.

**Administración Empleados:** Podrá dar de alta o editar registros de empleados, percepciones, departamentos, deducciones y otros pagos.

**Administración de usuarios:** Podrá crear registros de usuarios con restricciones al sistema.

**Nómina Batch 4.0:** Podrá subir al sistema archivos txt o xml para carga batch de nómina.

**Retención Batch 4.0:** Podrá subir al sistema archivos txt o xml para carga batch de retenciones.

**Facturas Batch 4.0:** Podrá subir al sistema archivos txt o xml para carga batch de Facturas 4.0.

**Reportes:** Podrá obtener reportes Web y Batch del sistema y descarga por lotes.

**Configuración:** Podrá crear o editar mis empresas, clientes, productos e impuestos para emisión de facturas.

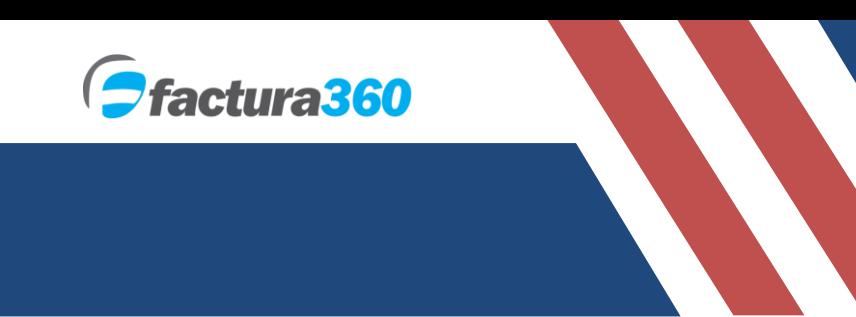

Manual de usuario Factura360

En la parte superior del panel principal se puede observar opciones extra:

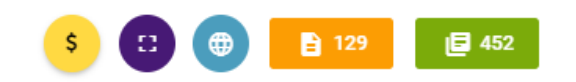

- 1. Enlace para visualizar paquetes web o Batch para pago por PayPal.
- 2. Opción para cambiar el sistema a pantalla completa.
- 3. Botón para cambiar el idioma español / inglés
- 4. Contador de folios para facturas, nómina o retenciones Web.
- 5. Contador de folios Batch /api.

Adicionalmente el sistema cuenta con opciones para poder editar información general de la cuenta, cambio de contraseña de acceso y carga de certificados:

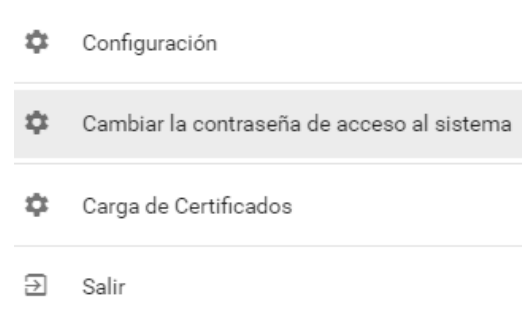

**Configuración.** Aquí el usuario podrá ver el RFC registrado, nombre, apellidos, correo y CURP del emisor en caso de ser persona física

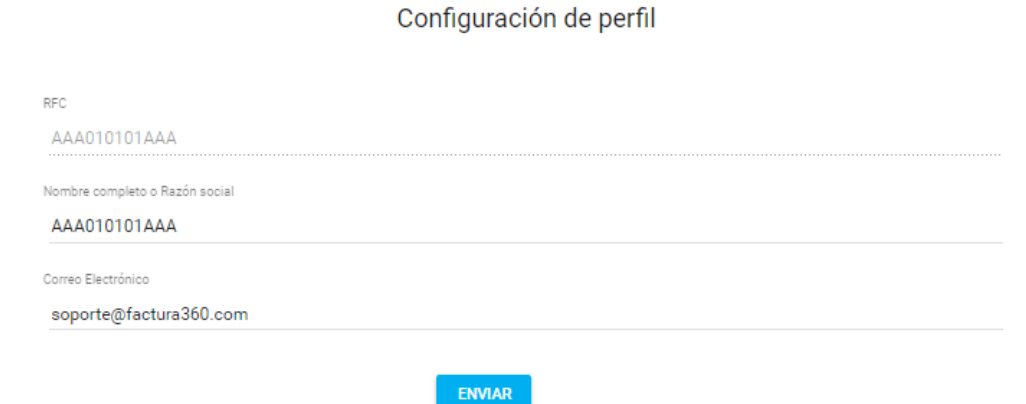

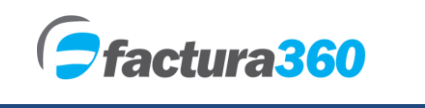

**Cambiar contraseña.** En este menú se podrá cambiar la contraseña de acceso al sistema.

Cambiar la contraseña de acceso al sistema

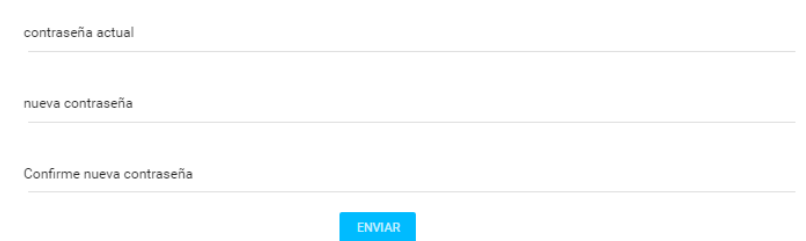

**Carga de certificados.** En este panel podrá cargar sus sellos digitales del SAT y crear una contraseña de **creación de facturas**, que servirá como Token y así no cargar los archivos cada vez que emite. En caso de extraviar dicha contraseña se deberán cargar nuevamente.

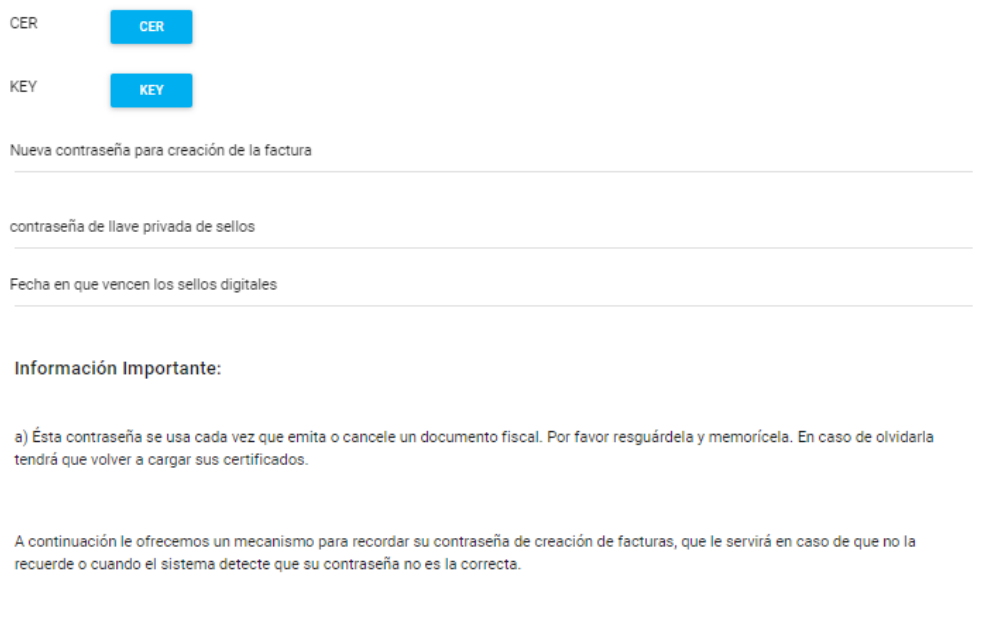

#### $\checkmark$

Acepto, reconozco y autorizo a los Proveedores Autorizados de Certificación o Auxiliares de Facturación utilizados por Factura360, por medio del cual cumplo con la obligación descrita en la regla I.2.7.2.1, publicada en el Diario Oficial de la Federación el 28 de diciembre del 2011 en la Resolución Miscelánea Fiscal para 2014.\*

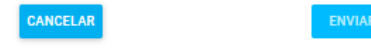

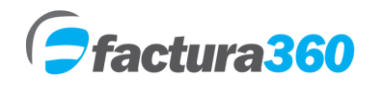

## <span id="page-9-0"></span>**4. MENÚ MIS EMPRESAS**

En este módulo se encontrarán opciones para agregar empresas o actividades empresariales así como también consultar o modificar información ya almacenada. Todos los registros deben ser las actividades bajo el mismo RFC.

# **CREAR EMPRESA**

Al dar clic en "Configuración" se abrirán opciones y podrá seleccionar Administración mis empresas. Posteriormente presione el botón + del lado superior derecho.

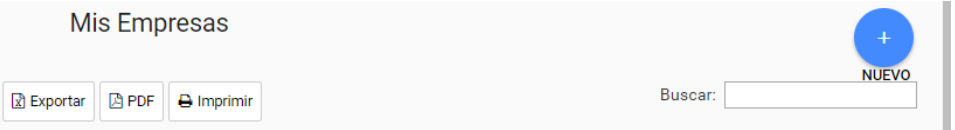

El formulario solicita los datos fiscales de la empresa como:

**• NOMBRE INTERNO.** Este nombre no se verá reflejado en sus facturas sin embargo le ayudará dentro de Factura360 a diferenciar entre una actividad / sucursal y otra.

**• VERIFIQUE QUE EN EL CAMPO RAZÓN SOCIAL y NOMBRE DE LA EMPRESA SE GUARDE EL DATO QUE REQUIERE QUE SALGA COMO EMISOR** ya que ésta información se verá reflejada en el CFDI PDF y XML.

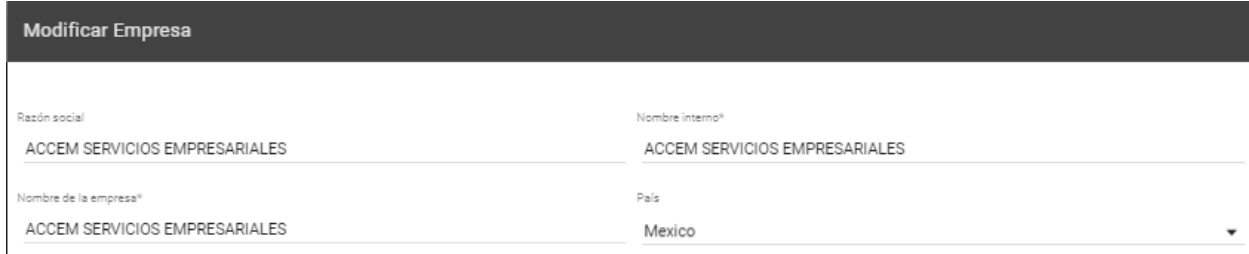

**• DOMICILIO FISCAL.** Se pueden capturar los datos del domicilio fiscal, el único requerido es Código Postal como datos de emisor. Al ingresar el código postal nos dará en automático datos como colonia, localidad, estado, etc.

**•TELÉFONO.** El formato para estos dos datos debe ser de 10 números sin espacios o separadores. De no seguir el formato el sistema marcará un error.

**• CORREO ELECTRÓNICO**. Es importante ingresar un correo electrónico válido.

**• TIPO DE ACTIVIDAD FISCAL. C**ampo requerido donde se elige el régimen del emisor de los CFDI.

**El registro de empresa contiene la actualización de régimen fiscal así como se integra el campo opcional: "Número de operación de factura a través del adquiriente". Aplica para compras o adquisición de bienes o mercancías por el adquiriente:**

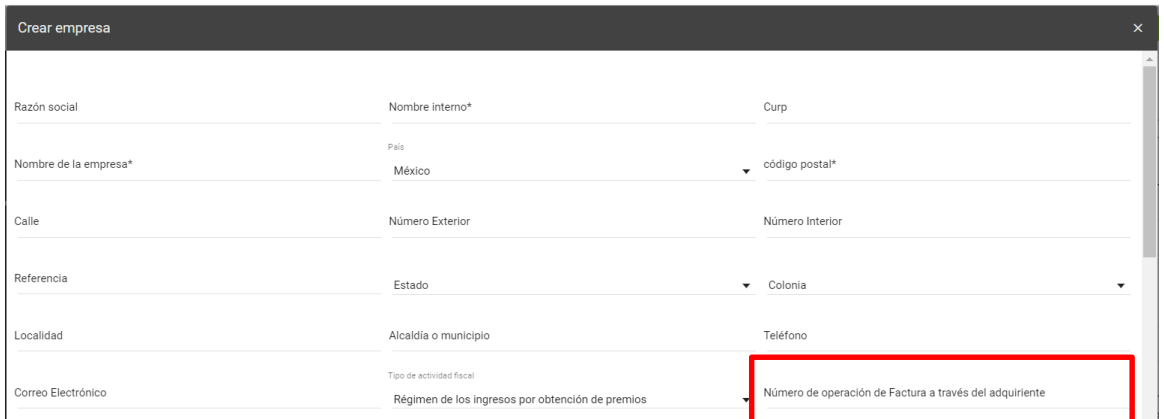

**• LOGOTIPO DE LA EMPRESA.** Se recomienda que el logo sea de tipo .JPEG o .GIF y las dimensiones sean de 550 x 450 como máximo. El nombre del archivo no debe tener espacios.

Si requiere emitir recibos de nómina sugerimos activar la sección nómina donde podrá agregar una serie y rango de folios. Debe ser una serie distinta a la que usas en facturación para evitar duplicidad.

**• Existen más secciones que se pueden usar para Facturas, retenciones o bien algunos complementos del SAT como Carta porte 3.0. Se pueden generar PDF en inglés activando la opción para el tipo de CFDI que guste:**

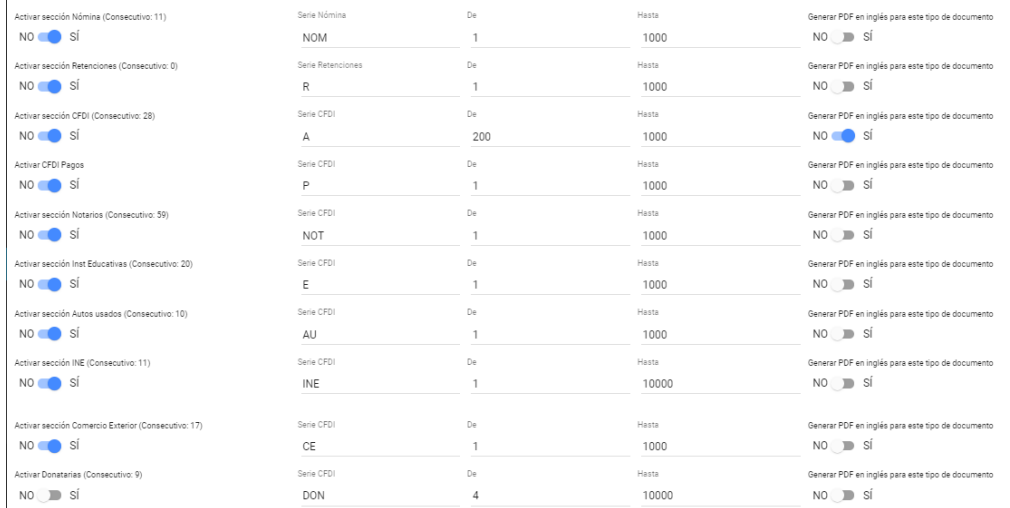

 Factura360®. 14 sur 5347 B San Manuel, Puebla México, 72570. } Tel: 222 409 0889 / 222 755 2670

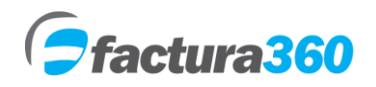

Se integra el apartado para poder asignar una serie y rango de folios exclusivo para notas de crédito así como seleccionar la opción para generar el archivo PDF en inglés.

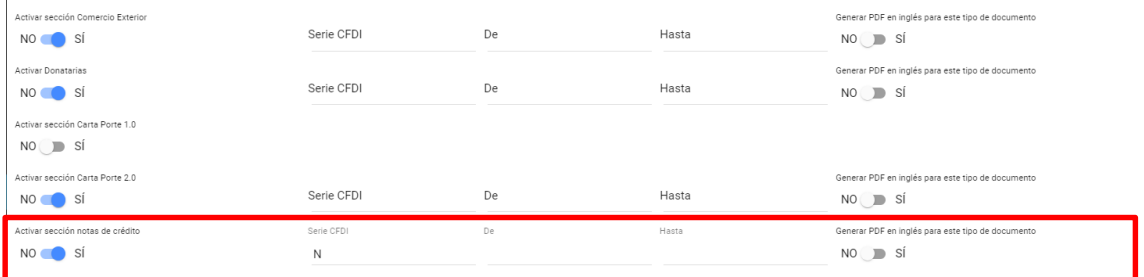

Se puede elegir una plantilla por default para el diseño del PDF para todos los receptores. Disponible sólo para Factura CFDI 4.0

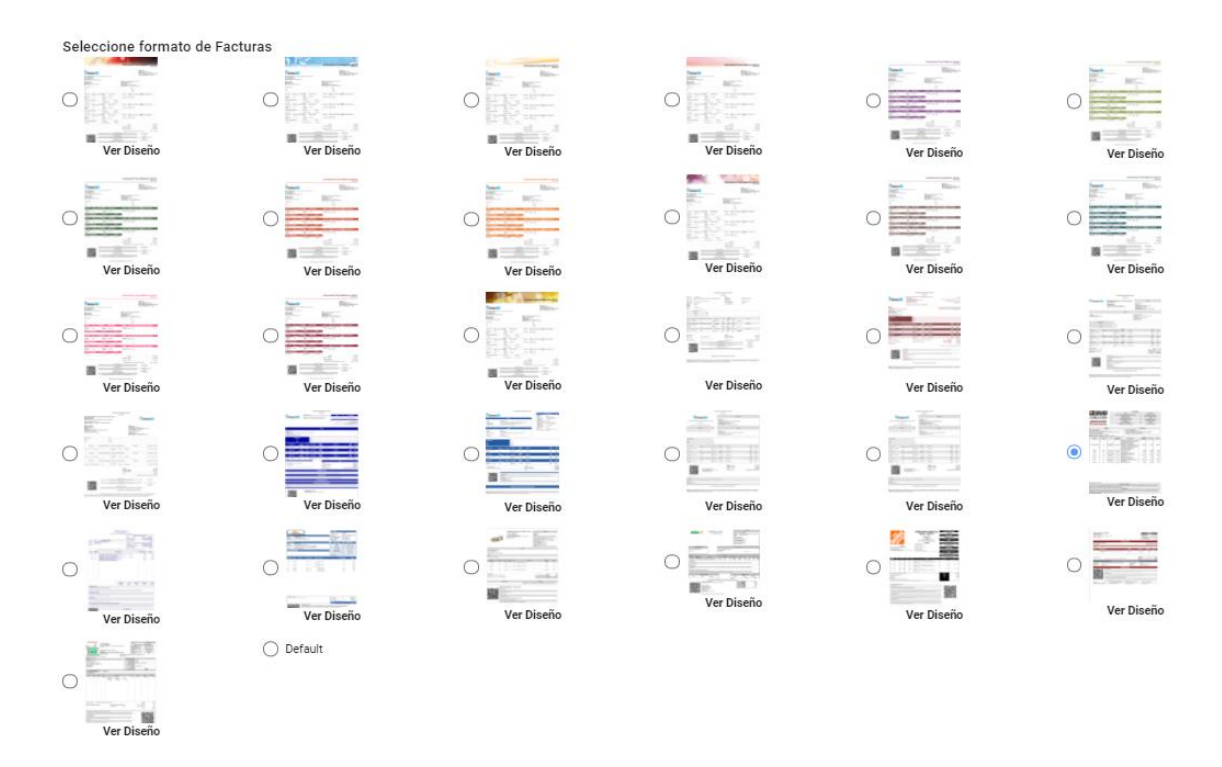

• Para finalizar el registro de la empresa da clic en el botón "Guardar", por favor de asegurarse de ingresar toda la información requerida, la cual está marcada con \* de lo contrario el sistema enviará un mensaje de error.

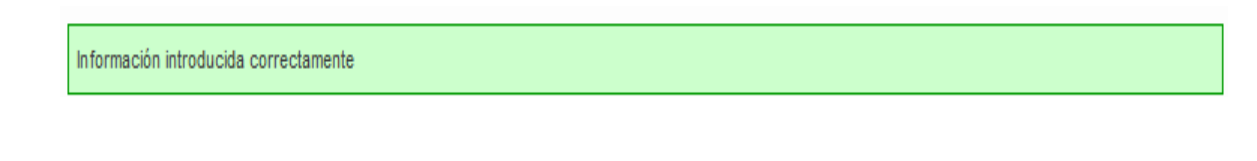

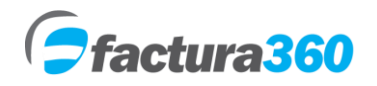

## **5. MENÚ CLIENTES**

Para poder acceder debe dar clic en la opción Configuración y Administración de clientes y presionar el botón signo +.

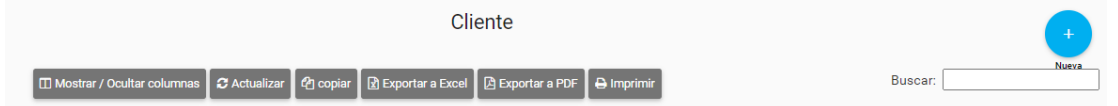

#### **ALTA DEL CLIENTE**

**EMPRESA.** Se indica el registro de empresa en el cuál desea dar de alta a este receptor.

**RFC DEL CLIENTE.** En este campo se ingresa el RFC a 12 o 13 dígitos con homoclave del receptor. Recuerde anotarlo con mayúsculas, sin espacios ni guiones. Este campo es requerido.

**NOMBRE DEL CLIENTE.** Se especificará el nombre del receptor a realizarle el CFDI.

**NUM ID TRIB FISCAL.** En este campo anotará el número Tax ID en caso de ser extranjero, es un campo opcional.

**USO DEL CFDI.** Seleccione la clave de acuerdo al catálogo de uso de cfdi del SAT.

**RESIDENCIA FISCAL.** Se indica el país de origen del receptor. El valor defecto es MEX.

**DOMICILIO FISCAL.** Campos opcionales para indicar calle, exterior, interior, colonia, código postal, estado. Estos datos saldrán solo en su PDF. En la versión 3.3 no existen domicilios fiscales.

Se añaden los datos requeridos para la versión 4.0:

- Campo requerido Régimen fiscal del receptor.
- Campo requerido Código postal / domicilio fiscal.
- Se añaden los datos de domicilio para el formato en PDF.

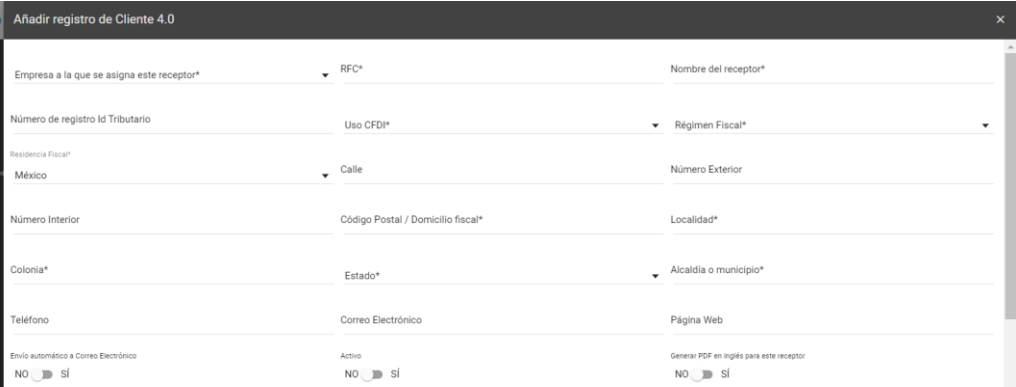

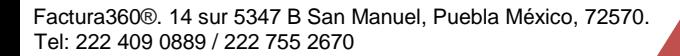

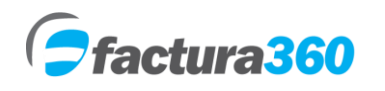

**TELÉFONO Y CORREO ELECTRÓNICO.** Campos opcionales donde se puede ingresar el número telefónico del receptor y en caso de requerir envío automático de la factura ingresar el correo electrónico.

Existen algunos campos extra como página web, envío automático del CFDI al correo del cliente y opción Activo el cuál se pide llenar siempre:

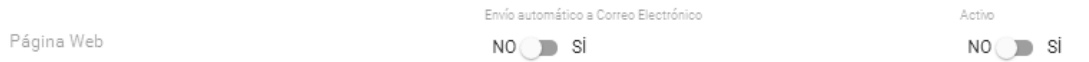

Se puede elegir una plantilla por default para el diseño del PDF para los clientes o receptores. Disponible sólo para Factura CFDI 4.0.

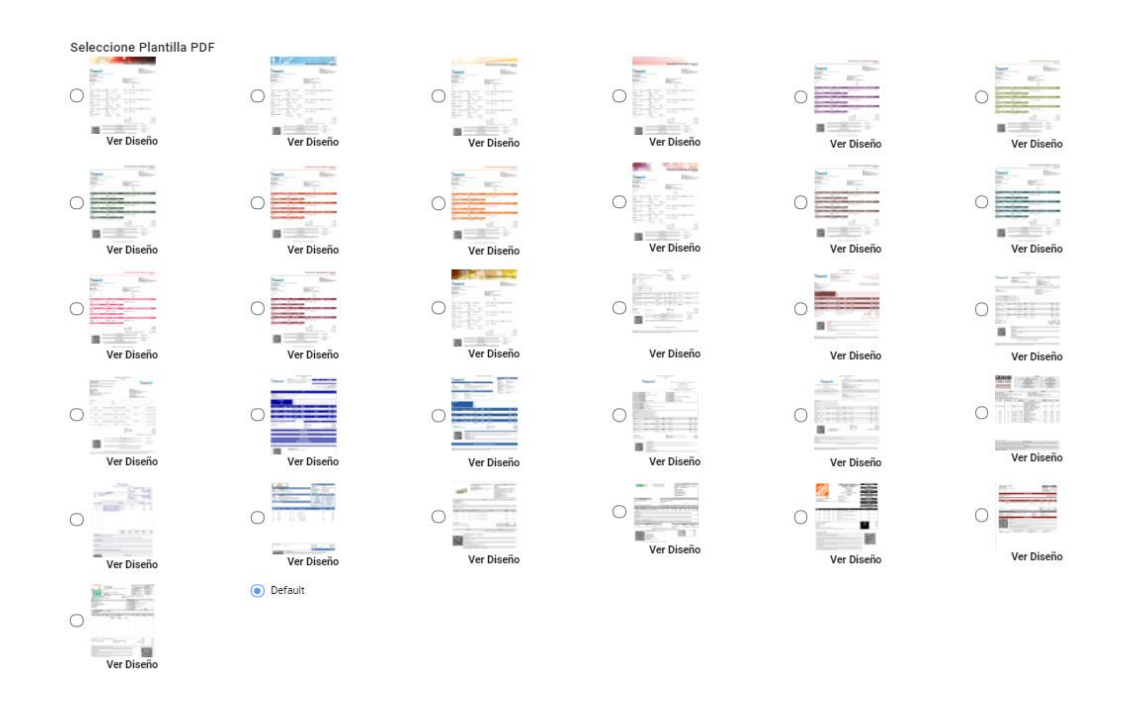

Para finalizar el registro del cliente dé clic en el botón "Guardar", por favor de asegurarse de ingresar toda la información requerida, la cual está marcada con \* de lo contrario el sistema enviará un mensaje de error.

Información introducida correctamente

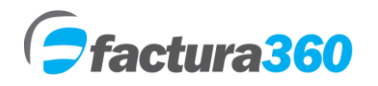

# **6. MENÚ PRODUCTOS**

En este módulo encontrará opciones para agregar, consultar o modificar productos o servicios que utilizará en nueva factura. Para poder acceder da clic en el menú Administración de Producto. Podrá elegir la opción de la derecha + para Añadir un nuevo registro

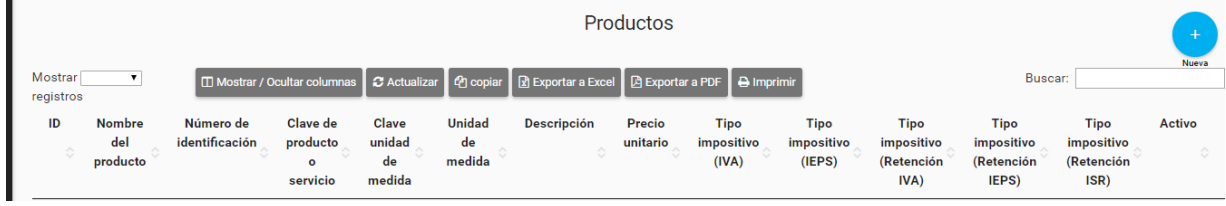

#### **CREAR PRODUCTOS**

El formulario solicita todos los datos como:

**NOMBRE DE PRODUCTO.** En este campo puede indicar el nombre de producto que guste, es para control interno.

**CLAVE DE PRODUCTO O SERVICIO.** Se debe elegir el tipo de clave del SAT a registrar. Podrá teclear la clave o por nombre y esperar un poco, el sistema mostrará las coincidencias u opciones disponibles para seleccionar la que requiere.

**NÚMERO DE IDENTIFICACIÓN**. Podrá ingresar su clave interna asignada para el producto. En caso de no tenerla puede poner un consecutivo o un diferenciador. Por ejemplo 001, etc.

**CLAVE DE UNIDAD DE MEDIDA.** En este campo se deberá elegir el tipo de clave del SAT a registrar. Podrá teclear la clave o por nombre y esperar un poco, el sistema mostrará las coincidencias u opciones disponibles para seleccionar la que requiere.

**UNIDAD DE MEDIDA.** En este apartado puede ingresar la unidad de medida interna.

**PRECIO UNITARIO.** En este apartado puede ingresar el valor del concepto antes de impuestos.

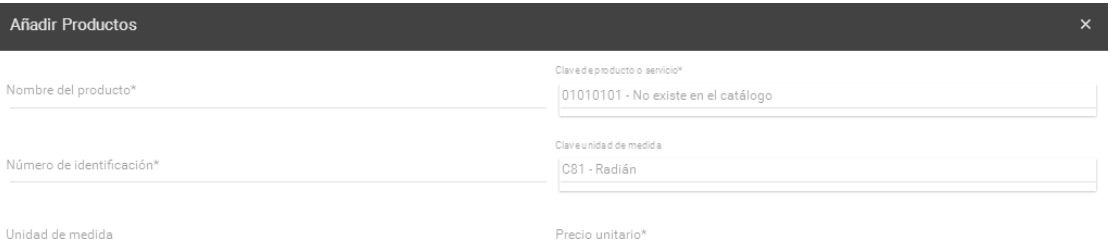

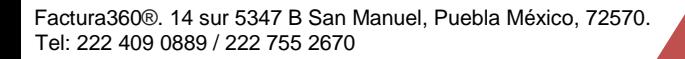

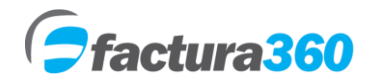

**DESCRIPCIÓN.** En este apartado puede ingresar el concepto o descripción del producto, es el dato que saldrá en el CFDI.

Favor de elegir activo para poder usar el producto o concepto.

Finalmente se integran opciones para indicar un porcentaje de impuesto por defecto o bien indicar que el producto tiene algún porcentaje exento. Así podrá agregar ambos tipos de producto en una sola factura.

Se añade el campo requerido **Objeto de impuesto**. Que contiene los siguientes valores:

- 01 no objeto de impuesto
- 02 Objeto de impuesto
- 03 Objeto de impuesto pero no obligado al desglose.
	- Nota: En caso de usar objeto de impuesto 01 o 03 no debe seleccionar impuestos en nueva factura.

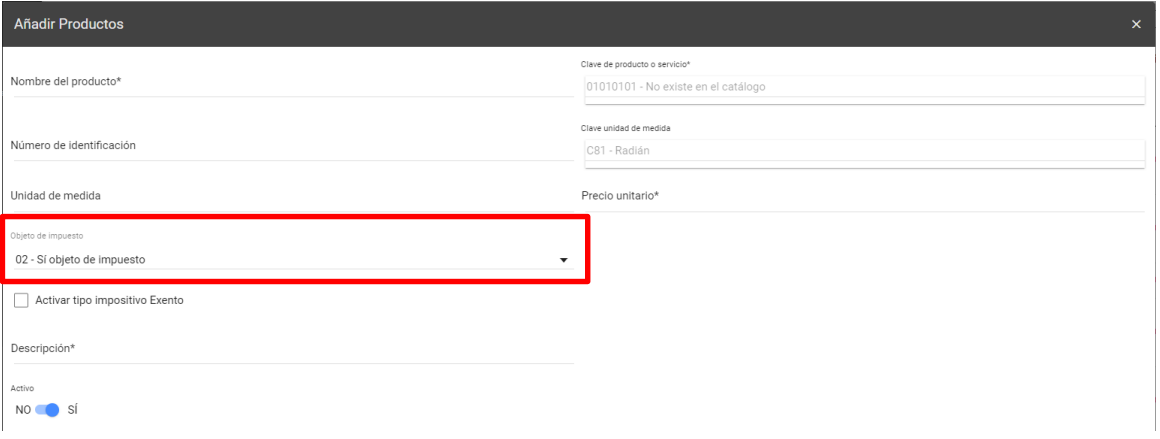

Por último dé clic en el botón "Enviar" para finalizar el registro del producto, por favor asegúrese de ingresar toda la información requerida, de lo contrario el sistema enviará un mensaje de error.

Información introducida correctamente

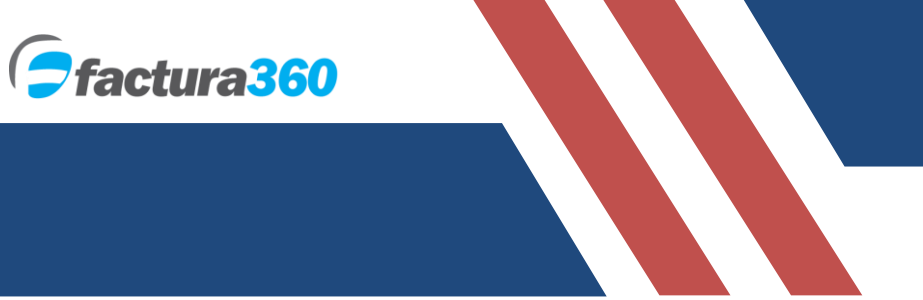

# **7. MENÚ PARTE**

Encontrará opciones para agregar, consultar o modificar partes que se integran a productos que utilizará en nueva factura. Para poder acceder dé clic en el menú Administración de parte. Podrá elegir la opción de la derecha + para Añadir un nuevo registro

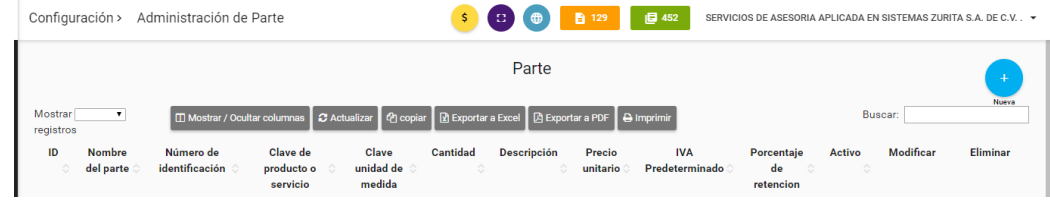

## **CREAR PARTE**

El formulario solicita todos los datos como:

**NOMBRE DE PARTE.** En este campo puede indicar el nombre que guste, es para control interno.

**CLAVE DE PRODUCTO O SERVICIO.** Se deberá elegir el tipo de clave del SAT a registrar. Podrá teclear la clave o por nombre, el sistema mostrará las coincidencias u opciones disponibles.

**NÚMERO DE IDENTIFICACIÓN**. Podrá ingresar su clave interna asignada para parte. En caso de no tenerla puede poner un consecutivo o un diferenciador. Por ejemplo 001, etc.

**CLAVE DE UNIDAD DE MEDIDA.** Se deberá elegir el tipo de clave del SAT a registrar. Podrá teclear la clave o por nombre, el sistema mostrará las coincidencias u opciones disponibles.

**CANTIDAD.** Se puede ingresar la cantidad de unidades que conforman parte.

**PRECIO UNITARIO.** En este apartado puede ingresar el valor del concepto antes de impuestos.

**DESCRIPCIÓN.** En este apartado puede ingresar el concepto o descripción del producto, es el dato que saldrá en el CFDI.

**NOMBRE DE PRODUCTO.** En este apartado se puede seleccionar el nombre de producto al cuál se asocia parte.

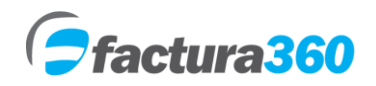

Manual de usuario Factura360

Se debe elegir activo Sí para poder usar el producto o concepto. Se podrá añadir información adicional como número de pedimento si la parte es importada.

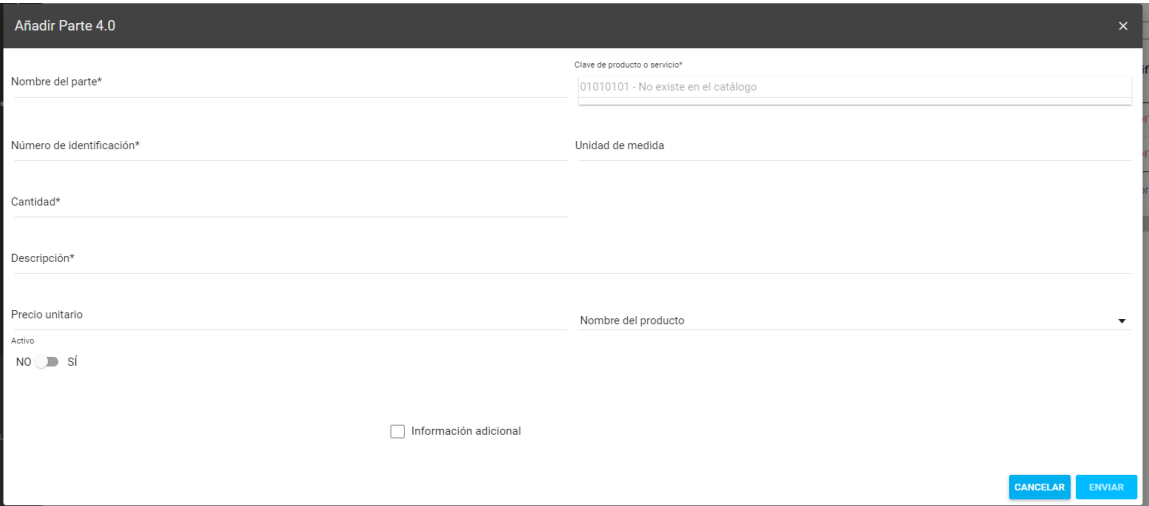

Por último dé clic en el botón "Enviar" para finalizar el registro de parte, por favor asegúrese de ingresar toda la información requerida, de lo contrario el sistema enviará un mensaje de error.

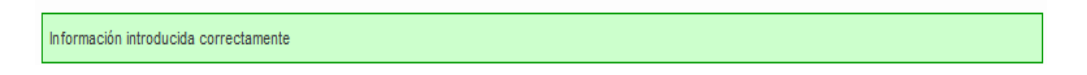

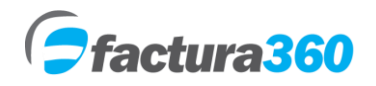

## **8. MENU IMPUESTOS**

En este módulo encontrará opciones para agregar, consultar o modificar impuestos personalizados que podrá agregar en nueva factura.

Para poder acceder dé clic en el menú Administración de impuestos. Podrá elegir la opción de la derecha + para añadir un nuevo registro.

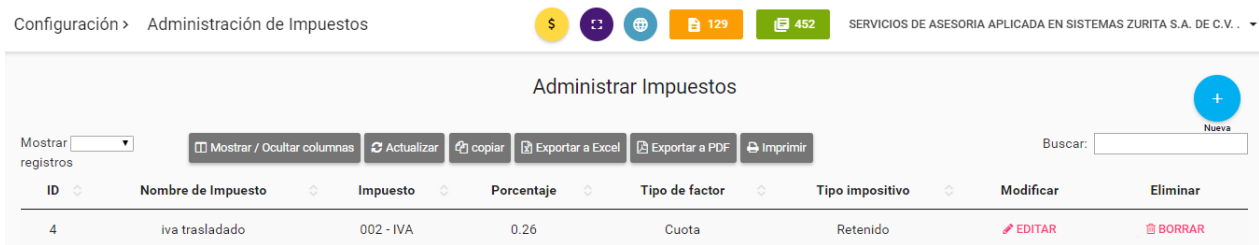

## **CREAR IMPUESTOS**

El formulario solicita todos los datos como:

**NOMBRE DE IMPUESTO.** En este campo puede indicar el nombre del impuesto, para PDF y XML.

**TIPO DE IMPUESTO.** Se indica impuesto Federal u otros impuestos.

**TIPO IMPOSITIVO.** Podrá seleccionar entre impuesto trasladado o retenido.

**IMPUESTO.** Se mostrarán los impuestos 001 – ISR, 002 – IVA, 003 – IEPS. Podrá seleccionar alguno de ellos.

**TIPO DE FACTOR.** En este campo podrá seleccionar entre Tasa o Cuota.

**PORCENTAJE.** En este apartado puede ingresar el porcentaje personalizado del impuesto.

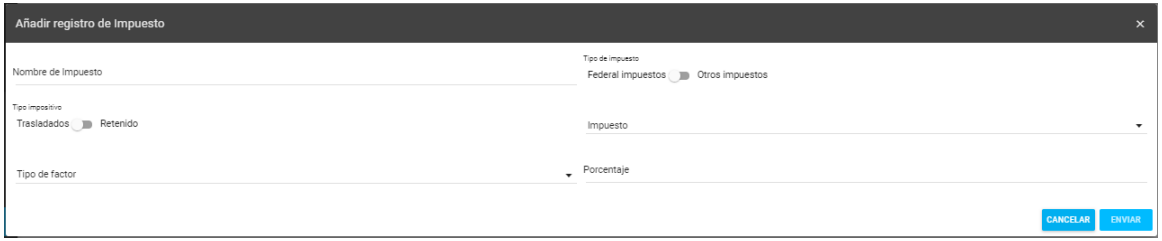

Por último dé clic en el botón "Enviar" para finalizar el registro del impuesto, por favor asegúrese de ingresar toda la información requerida, de lo contrario el sistema enviará un mensaje de error.

Información introducida correctamente

# **9. MENU ADDENDA**

En este módulo encontrará opciones para agregar, consultar o modificar Addendas o campos extra que aplicará a los CFDI 4.0.

Para poder acceder dé clic en el menú Administración de Addenda. Podrá elegir la opción de la derecha + para añadir un nuevo registro.

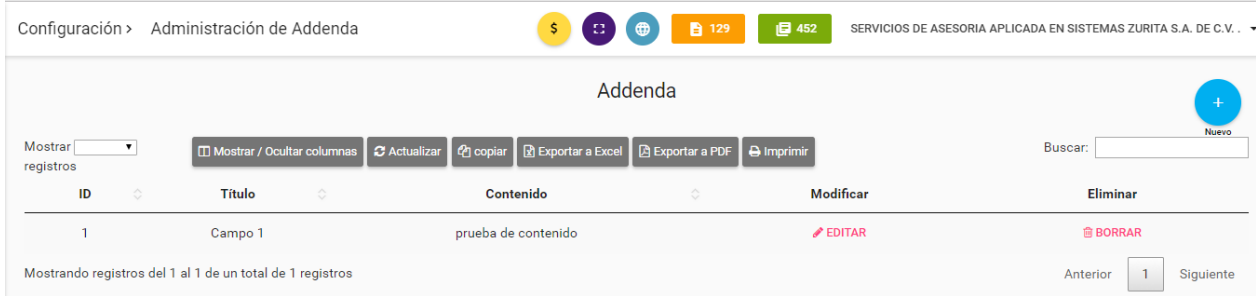

# **CREAR ADDENDA**

El formulario solicita todos los datos como:

**• NOMBRE ADDENDA.** En este campo puede indicar el nombre de Addenda, es el nombre del campo en su factura.

**• CONTENIDO.** En este campo se deberá capturar el valor que tendrá el campo, podrá editarlo en nueva factura.

Por último dé clic en el botón "Enviar" para finalizar el registro de Addenda, por favor asegúrese de ingresar toda la información requerida, de lo contrario el sistema enviará un mensaje de error.

Información introducida correctamente

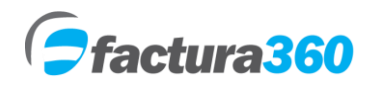

# **10. MENU ADMINISTRACIÓN DE FACTURAS Y GESTIÓN DE FACTURAS**

En este módulo Podrá emitir sus CFDI por ingresos, egresos, traslados y Pagos. Debe dar clic en el menú Administración Facturas y Gestión de facturas y presionar el botón con el signo +.

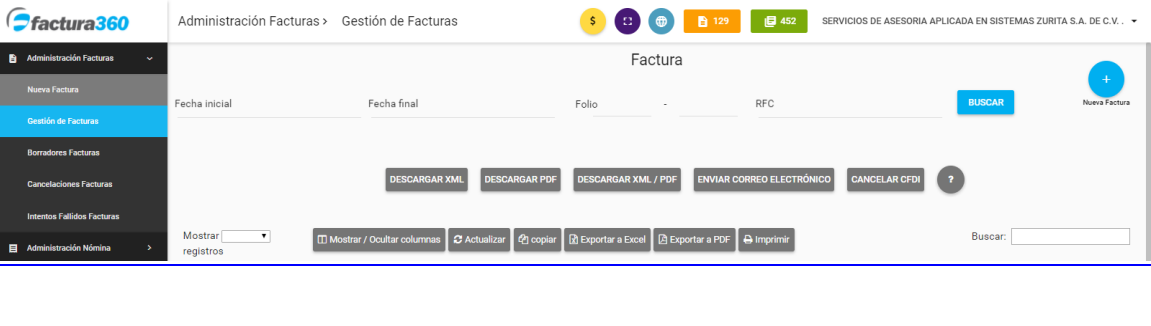

# **NUEVA FACTURA**

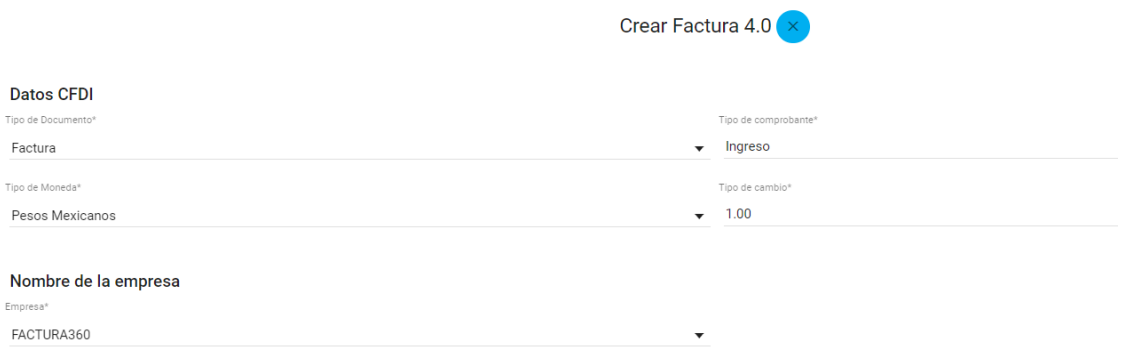

El formulario solicita los siguientes campos:

**TIPO DE DOCUMENTO.** Se puede seleccionar Factura, recibo de honorarios, nota de crédito, etc. Mostrará en automático el tipo de comprobante como Ingreso, Egreso, Traslado o Pago.

**TIPO DE MONEDA.** Podrá ingresar desde moneda nacional MXN hasta otros tipos de moneda de acuerdo al catálogo del SAT.

**TIPO DE CAMBIO.** En caso de que se elija un tipo de moneda diferente a Pesos mexicanos, podrá ingresar el tipo de cambio del día. Si es MXN debe tener valor 1

**DATOS DEL EMISOR.** Se puede seleccionar de la lista desplegable el nombre del emisor. Debe estar previamente registrado en configuración y administración mis empresas.

**CONTRASEÑA DE CREACIÓN DE FACTURAS.** Se debe ingresar la contraseña creada en el menú carga de certificados.

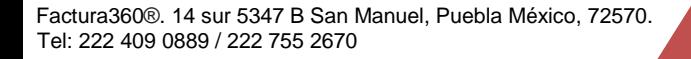

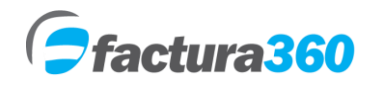

**DATOS DEL RECEPTOR.** Puede teclear parte del nombre del cliente o RFC a quien se le emitirá el CFDI. Previamente debe estar registrado en el menú clientes. Se mostrará de manera automática el nombre y podrá seleccionarlo:

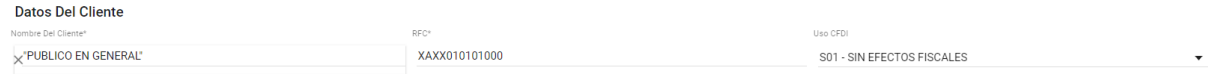

**EXPORTACIÓN.** Se añade el campo requerido Exportación donde se puede elegir 01 – No aplica, 02 – Definitiva (solo para comercio exterior), 03 – Temporal.

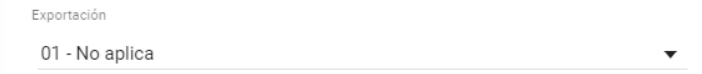

**INFORMACIÓN GLOBAL.** Se añaden campos opcionales donde se puede indicar periodicidad, Mes y año. Aplica para facturas globales o de ventas al público:

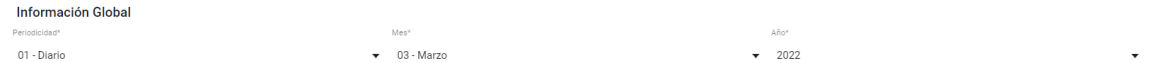

**CONCEPTOS.** En conceptos se añade el campo Objeto de impuesto desde productos. Es un campo requerido. Para ingresos se debe usar una clave de servicios de transporte. Para traslado se usa una clave de producto o servicio y unidad H87

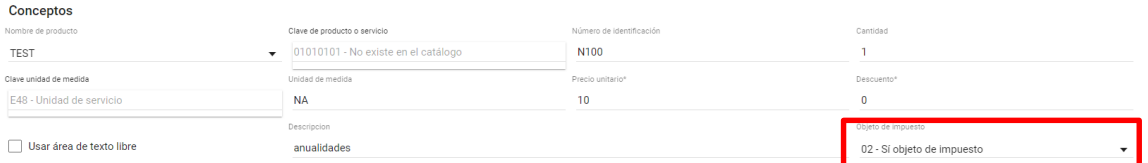

Dentro de conceptos se añade el apartado a cuenta de terceros donde se indica el RFC a cuenta de terceros, Nombre a cuenta de terceros, Régimen Fiscal y Domicilio Fiscal (Código postal) del tercero.

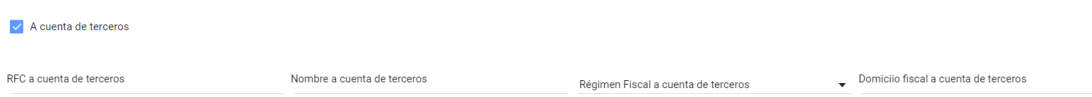

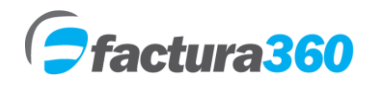

Manual de usuario Factura360

Dentro de conceptos podrá añadir todos los números de pedimento que guste con la estructura vigente del SAT:

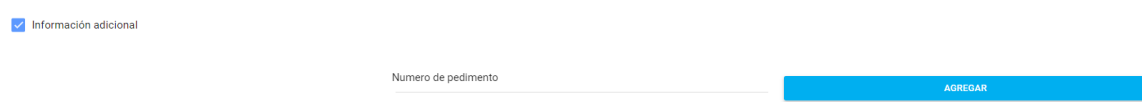

Una vez añadido el concepto se observará el apartado de cuenta predial donde se añaden uno o más registros así como añadir registros de parte:

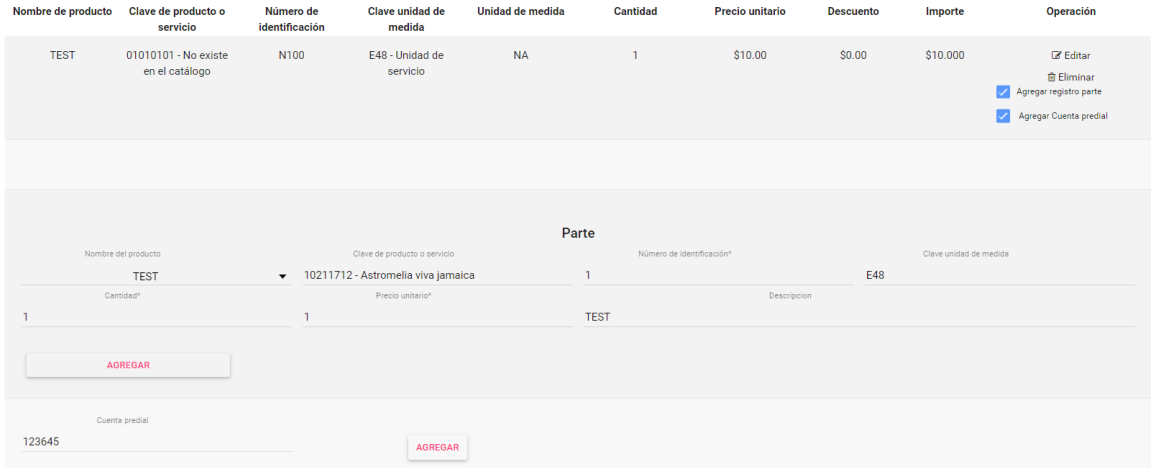

**IMPUESTOS.** Se pueden elegir los campos de tipo de impuesto, tipo de factor, Tasa o cuota y el sistema calculará el impuesto correcto.

- a) En caso de haber guardado el producto con un impuesto por defecto el sistema lo tomará y omitirá el porcentaje en nueva factura.
- b) Igualmente si se crearon impuestos personalizados se mostrarán en nueva factura y calcularán siempre y cuando el producto no tenga un impuesto por defecto.

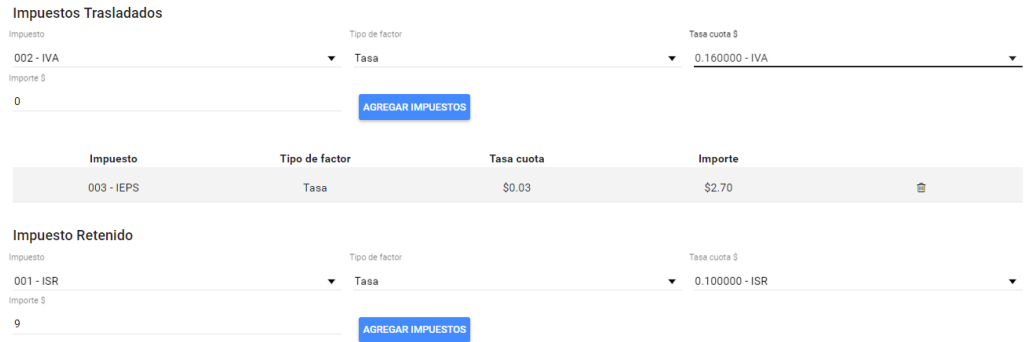

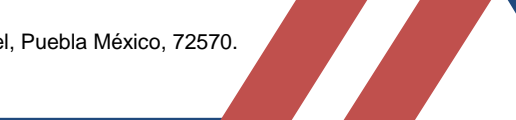

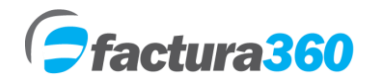

Al añadir impuestos si existe una diferencia podrá editar el concepto que guste y se mostrará la opción para modificar el importe o base del impuesto:

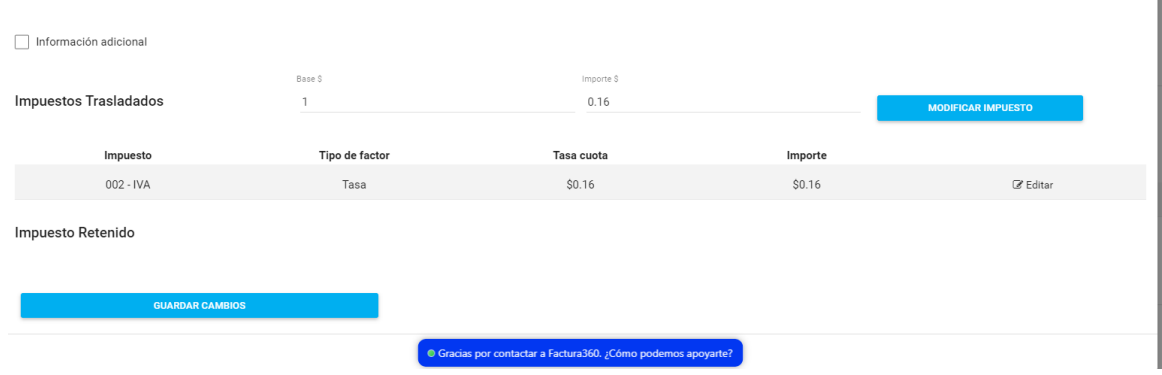

**TOTALES.** Una vez agregue todos los conceptos, el sistema mostrará subtotal, suma de traslados, suma de retenidos, suma de descuentos para finalmente calcular el total.

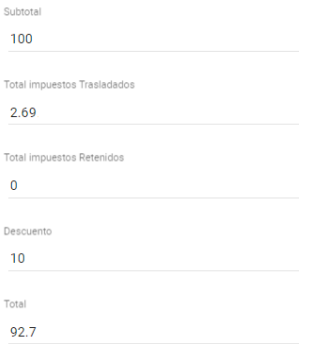

Los apartados de información adicional como forma de pago y método de pago incluirán los catálogos actualizados por el SAT:

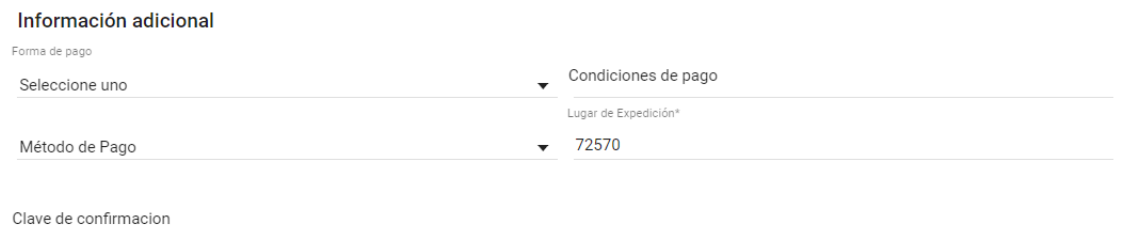

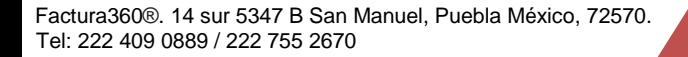

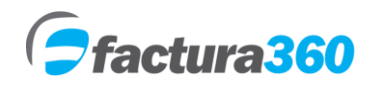

**CFDI'S RELACIONADOS.** En la versión 4.0 podrá añadir varias relaciones con uno o más UUID relacionados. Primero se selecciona ahora la relación y posteriormente podrá seleccionar o teclear todo el folio fiscal, finalmente presionar el botón añadir CFDI relacionado:

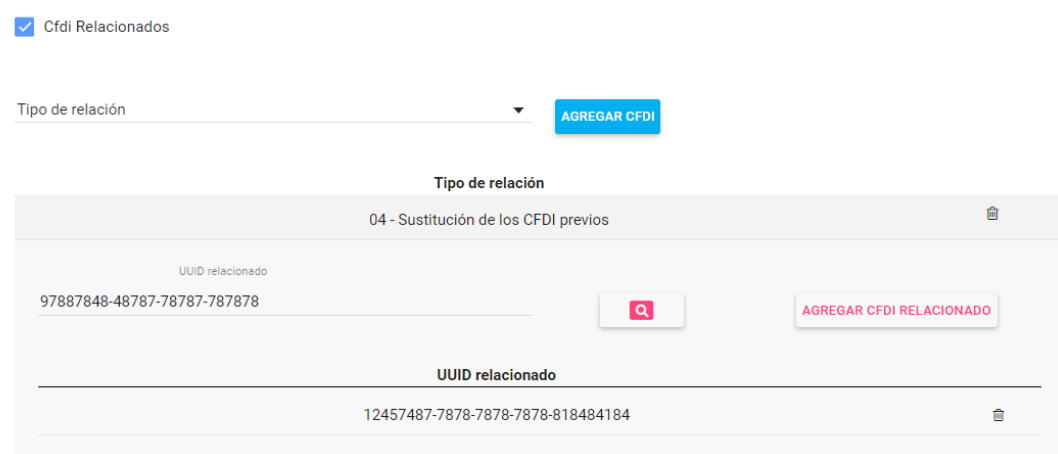

# **COMPLEMENTO CARTA PORTE 3.0.**

**DATOS GENERALES.** En la primera sección se indican datos generales, se puede seleccionar el campo para traslado nacional o internacional y total de distancia recorrida como principales campos a llenar:

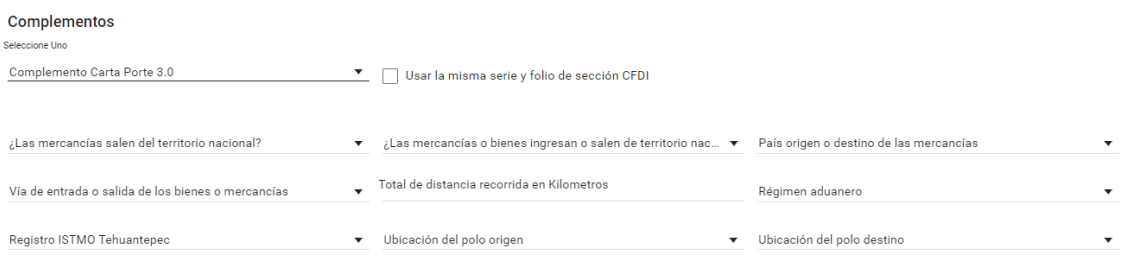

**¿Las mercancías salen de territorio nacional?** Campo requerido. Si se elige la opción No será un traslado o ingreso nacional en caso de ser Sí es un traslado o ingreso internacional.

**¿Las mercancías ingresan o salen de territorio nacional?** Campo opcional. Se puede elegir los valores entrada o salida.

**País origen o destino de las mercancías.** Campo opcional donde se puede elegir el país de donde salen o se envían las mercancías.

**Vía de entrada o salida de las mercancías.** Campo opcional donde se puede indicar la clave de transporte del 01 a 05.

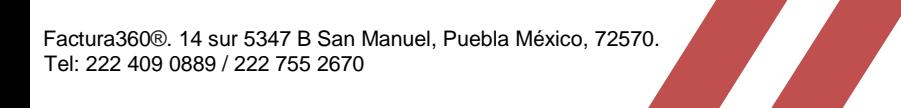

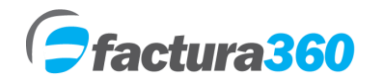

**Total de distancia recorrida en Kilómetros.** Campo opcional donde se puede indicar la suma de distancia recorrida del origen al (los) destinos.

**Régimen aduanero.** Campo opcional para indicar bajo qué régimen de aduana entran o salen las mercancías.

**Registro ISTMO Tehuantepec.** Campo opcional donde se indica con el valor Sí cuando las mercancías viajan de Chiapas a Tabasco o viceversa.

**Ubicación del polo origen.** Campo opcional donde se indica el polo origen del ISTMO de Tehuantepec y de donde salen las mercancías.

**Ubicación del polo destino.** Campo opcional donde se indica el polo del ISTMO de Tehuantepec a donde llegan las mercancías.

**UBICACIONES.** En la sección ubicación se puede indicar origen y destinos indicando datos generales y domicilios. Se sugiere llenar ubicación, origen o destino con su domicilio y Agregar ubicación.

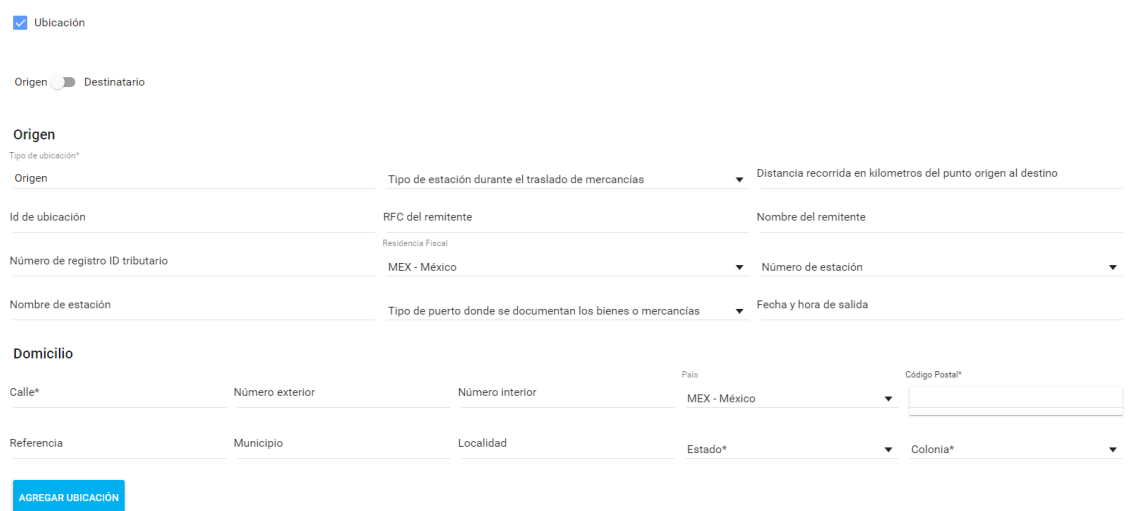

**Tipo de ubicación.** Campo requerido donde aparecerá Origen o Destino, dependiendo el tipo de ubicación señalado.

**Tipo de estación durante el traslado de mercancías**. Campo opcional donde se indica 01- origen nacional, 02 - intermedio y 03 – Destino final nacional. Generalmente se usará en transporte ferroviario y aéreo.

**Distancia recorrida en kilómetros del punto origen al destino.** Campo opcional. Se indica alguno de los valores: 0 – No tiene subdivisión, 1 – Tiene subdivisión. Generalmente se vuelve requerido con cualquier tipo de transporte.

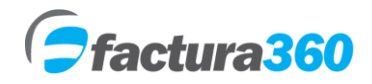

**ID Origen / Destino.** Campo opcional para indicar la leyenda ID + 6 digitos del origen o destino.

**RFC del remitente / destinatario.** Campo requerido donde se indica el RFC persona física o moral del remitente de las mercancías o el destinatario. Se indica con mayúsculas sin espacios.

**Nombre del remitente / destinatario.** Campo opcional para indicar el nombre del remitente de las mercancías o del destinatario.

**Número Id tributario.** Campo opcional donde se indica el tax id del remitente o destinatario, sin guiones ni espacios.

**Residencia Fiscal.** Campo opcional. Se indica el país de residencia del remitente o destinatario.

**Número de estación.** Campo opcional para seleccionar el tipo de estación. Aplica para transporte aéreo y ferroviario.

**Nombre de estación.** Campo opcional. Una vez se tenga el tipo de estación se añadirá automáticamente el nombre de estación.

**Tipo de puerto donde se documentan las mercancías.** Campo opcional donde puede seleccionar Altura o Cabotaje.

**Fecha y hora de salida / llegada.** Campo requerido donde se podrá seleccionar la fecha de salida de mercancías y llegada. El estándar es aaaa-mm-ddThh:mm:ss.

**DOMICILIO ORIGEN / DESTINO.** Dentro de este apartado opcional se puede indicar los campos de Calle, número interior, número exterior, País, código postal, referencia, municipio, localidad, estado y colonia.

Si es un domicilio de país MEX, se podrá ingresar el código postal y seleccionar colonia. En caso de ser un domicilio Extranjero se podrán llenar manualmente todos los campos.

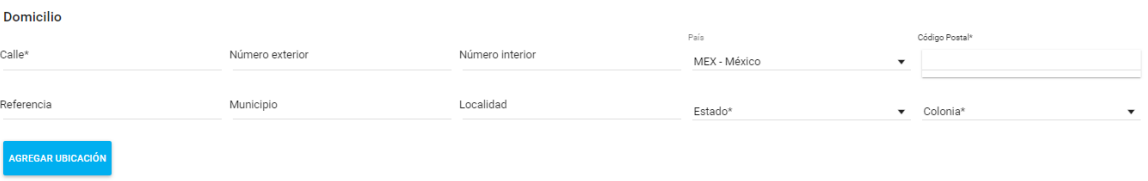

**Una vez se llenen los campos se podrá dar clic en Agregar ubicación. Se pueden añadir todos los registros de origen y destino requeridos.**

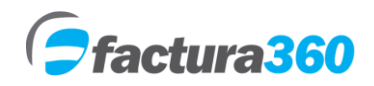

**MERCANCÍAS.** Es la sección inicial donde se indican datos generales de totales de mercancías.

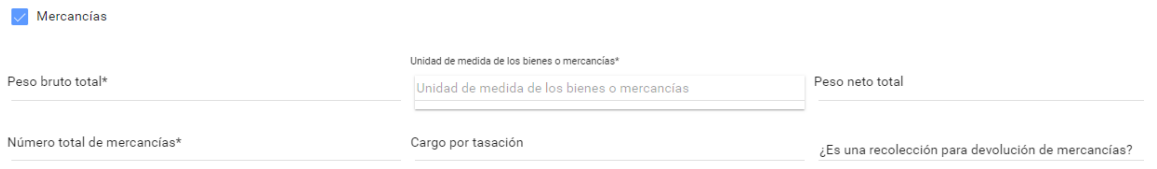

**Peso Bruto total.** Campo requerido donde se indica el peso bruto total de mercancías en Kilogramos.

**Unidad de medida de las mercancías.** Campo requerido donde se indica la clave de unidad que aplica a las mercancías que serán transportadas.

**Peso neto total.** Campo opcional donde se indica el peso neto total de mercancías en kilogramos.

**Número total de mercancías.** Campo requerido donde se captura el número total de mercancías que se transportan.

**Cargo por tasación:** Campo opcional donde se indica el importe pagado por tasación cuando las mercancías se trasladan por transporte aéreo.

¿Es una recolección para devolución de mercancías?: Campo opcional para un transporte por devoluciones, solo aplica el valor Sí

**MERCANCÍAS.** Se indicarán los registros detallados de cada mercancía que se transportará puede ser de 1 registro en adelante.

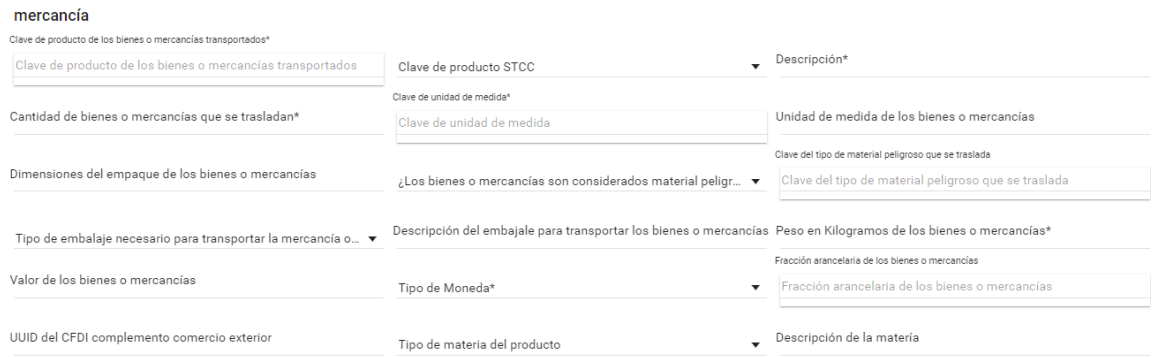

**Clave de producto de las mercancías.** Campo requerido que puede incluir la clave de producto de la mercancía individual.

**Clave de producto STCC.** Campo opcional donde se puede seleccionar la clave de producto STCC cuando el autotransporte es tipo Ferroviario.

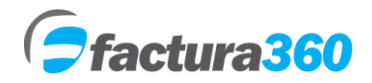

**Descripción.** Campo requerido que admite hasta 1,000 caracteres donde se describen las mercancías.

**Cantidad de mercancías que se trasladan.** Campo requerido para indicar cuántas mercancías se trasladan.

**Clave unidad de medida.** Campo requerido para ingresar una clave del catálogo del SAT.

**Unidad de medida.** Campo opcional para indicar la clave de unidad propia de las mercancías.

**Dimensiones del empaque de las mercancías.** Campo opcional para indicar la altura, anchura y longitud del empaque de las mercancías. Se indica por centímetros o pulgadas. Ej: 50/50/30cm o 20/20/10plg.

**¿Las mercancías se consideran material peligroso?** Campo opcional donde se puede elegir Sí para material peligroso o No para materiales no Peligrosos.

**Clave de material peligroso de las mercancías.** Campo opcional. En caso de ser un material peligroso se podrá indicar la clave indicada por el SAT.

**Tipo de embalaje de las mercancías.** Campo opcional, se selecciona del catálogo del SAT el embalaje que con el que se transportan las mercancías.

**Descripción del embalaje de mercancías.** Campo opcional donde puede ingresar una descripción personalizada, se puede ingresar hasta 250 caracteres*.*

**Peso en Kilogramos de las mercancías.** Campo requerido donde se indicará el peso de las mercancías únicamente.

**Valor de las mercancías.** Campo opcional donde se indica en la moneda expresada el valor de las mercancías transportadas. No usar cantidades con comas, centavos si son permitidos.

**Tipo de Moneda.** Campo opcional Se indica la moneda en que se comercializan las mercancías.

**Fracción arancelaria de las mercancías.** Campo opcional. En caso de que sea un traslado o mercancías que saldrán del país se debe indicar la fracción arancelaria de la mercancía.

**UUID del CFDI comercio exterior.** Campo opcional. En caso de relacionar carta porte a un cfdi comercio exterior se podrá incluir el folio fiscal de la factura.

**Tipo de materia.** Campo opcional donde se indica un valor del catálogo del SAT para especificar la materia que se transporta. Los valores son del 01 al 06.

**Descripción de la materia.** Campo opcional para indicar una descripción de la matería que se traslada, se admiten hasta 200 caracteres.

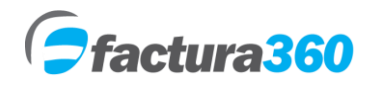

**PARTE 2 MERCANCÍAS. SECTOR COFEPRIS.** Sección opcional donde se indican los campos para traslado de medicamentos, sustancias tóxicas o químicas.

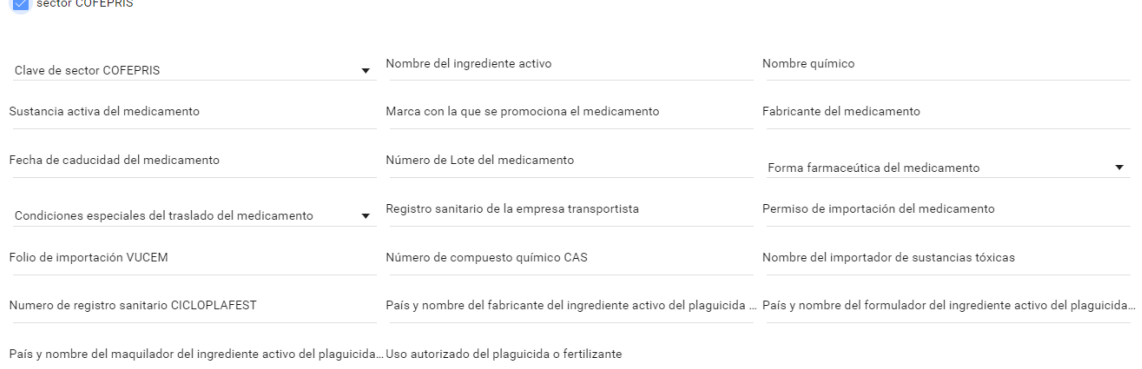

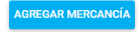

**Clave de Sector COFEPRIS.** Opcional. Se indica la clave del sector a la que pertenecen las sustancias químicas transportadas. Valores 01 al 05.

**Nombre del ingrediente activo.** Opcional. Se indica el químico activo del medicamento o sustancia.

**Nombre químico. Opcional.** Se indica el nombre químico del medicamento o sustancia.

**Sustancia activa del medicamento**. Opcional. Se indica la sustancia activa o de mayor presencia en el medicamento o sustancia.

**Marca con la que se promociona el medicamento**. Opcional. Se indica el nombre comercial del medicamento o sustancia.

**Fabricante del medicamente**. Opcional. Se indica el nombre de la empresa fabricante del medicamento o sustancia.

**Fecha de caducidad del medicamento.** Opcional. Se indica fecha en que caduca el medicamento o sustancia.

**Lote del medicamento.** Opcional. Se indica el número de lote de los medicamentos o sustancias.

**Forma farmacéutica.** Opcional, se indica de acuerdo al catálogo del SAT la presentación del medicamento o sustancia.

**Condiciones del traslado del medicamento**. Opcional. Se indica si el medicamento tiene algunas condiciones específicas para su traslado.

**Registro sanitario del transportista.** Opcional. Se indica el permiso sanitario del transportista para poder trasladar medicamentos.

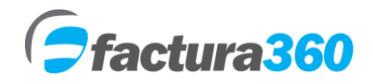

**Permiso de importación de medicamentos.** Opcional. Se indica el número de permiso del transportista para importar medicamentos o sustancias químicas.

**Folio de importación VUCEM**. Opcional. Se indica el folio VUCEM para la importación o exportación de productos químicos o medicamentos.

**Número de compuesto químico CAS.** Opcional. Se indica el número de compuesto o designación numérica asignada a sustancias químicas por el Servicio de Resúmenes Químicos (CAS) de EE. UU.

**Nombre del importador de sustancias tóxicas**. Opcional. Se indica el nombre de la empresa que importa las sustancias químicas.

**Número de registro sanitario CICLOPLAFEST**. Opcional. Se indica el número de registro sanitario del uso de plaguicidas y nutrientes.

**País y nombre del fabricante del plaguicida**. Opcional. Se indica clave o nombre del país y empresa del fabricante del plaguicida o sustancias tóxicas.

**País y nombre del formulador del ingrediente activo**. Opcional. Se indica clave o nombre del país y empresa del formulador del plaguicida o sustancias tóxicas.

**País y nombre del maquilador del ingrediente activo**. Opcional. Se indica clave o nombre del país y empresa del maquilador del plaguicida o sustancias tóxicas.

**Uso autorizado del plaguicida o fertilizante.** Opcional. Se indica el permiso para uso y comercialización del paguicida o fertilizante

**BIENES TRANSPORTADOS.** Sección opcional generalmente utilizada en transporte ferroviario o aéreo donde se indican datos adicionales de las mercancías. Se pueden agregar todos los registros que gusten. Los campos son requeridos con secciones como aéreo y ferroviario:

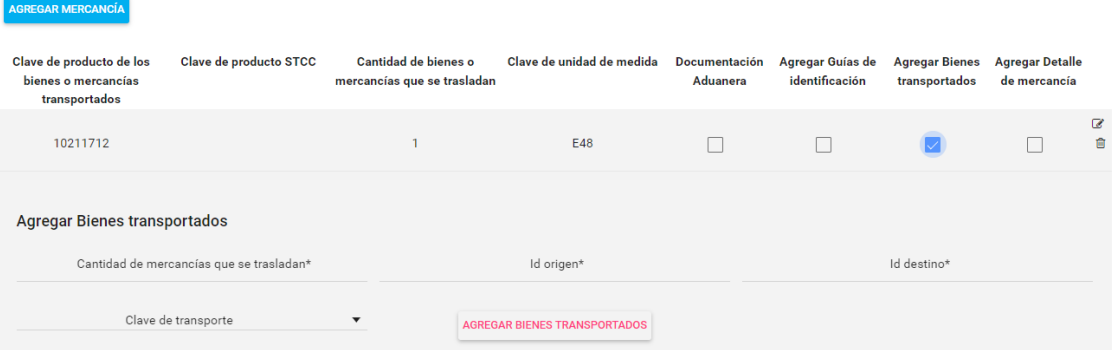

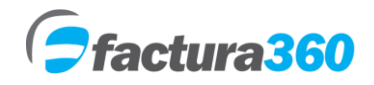

**Cantidad de mercancías que se trasladan.** Campo requerido. Se indica cuántas mercancías que se trasladan por los distintos tipos de transporte.

**Id origen.** Campo requerido. Se indica el id origen de ubicaciones, es decir donde salen las mercancías.

**Id destino.** Campo requerido. Se indica el id destino de ubicaciones. Es decir a donde llegan las mercancías. Debe existir un registro de id origen y destino por cada ubicación registrada.

**Clave de transporte.** Campo opcional. Se indica la clave de transporte utilizada.

**DETALLE MERCANCÍA.** Sección opcional que se usa en casos como marítimo donde se detallan las mercancías trasladadas.

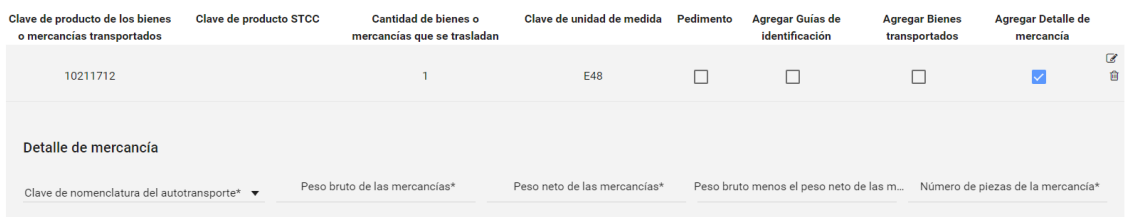

**Clave de nomenclatura de autotransporte**. Campo requerido donde se puede incluir el tipo de autotransporte por el que se trasladan las mercancías.

**Peso bruto de las mercancías.** Campo requerido donde se indica el peso de mercancías más peso del carro, contenedor, etc.

**Peso neto de las mercancías.** Campo requerido donde se indica el peso de las mercancías.

**Peso bruto menos el peso neto de las mercancías.** Campo requerido donde se indica la resta del peso bruto menos peso neto.

**Número de piezas de la mercancía.** Campo opcional donde se indican las piezas transportadas.

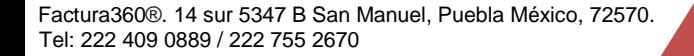

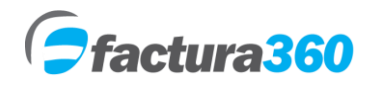

Manual de usuario Factura360

**DOCUMENTACION ADUANERA.** Sección opcional donde se puede añadir los pedimentos de las mercancías. Es una sección múltiple.

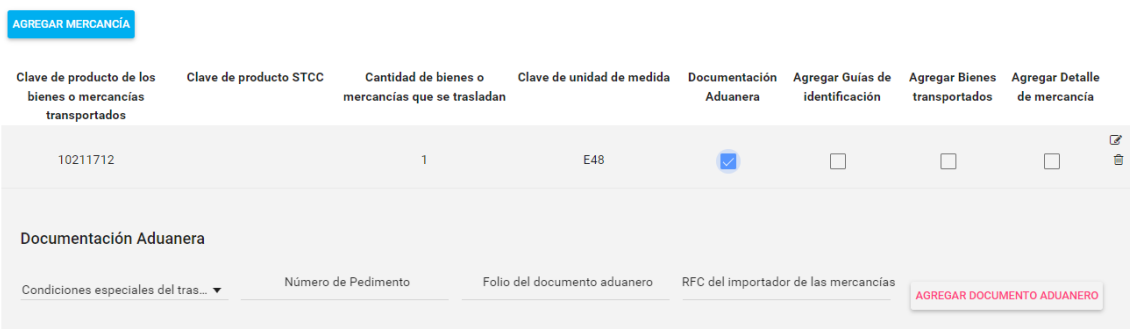

**Tipo de pedimento.** Opcional. Se indica un valor del catálogo del SAT. Los valores van del 01 al 20

**Pedimento.** Campo requerido donde se indica el o los pedimentos de las mercancías. Se conforma de los últimos 2 dígitos del año de validación seguidos por dos espacios, 2 dígitos de la aduana de despacho seguidos por dos espacios, 4 dígitos del número de la patente seguidos por dos espacios, 1 dígito que corresponde al último dígito del año en curso, salvo que se trate de un pedimento consolidado iniciado en el año inmediato anterior o del pedimento original de una rectificación, seguido de 6 dígitos de la numeración progresiva por aduana.

**Folio del documento aduanero**. Opcional. Se indica el folio de la aduana para la importación o exportación de mercancías.

**RFC del importador de las mercancías.** Opcional. Se indica el RFC con mayúsculas sin espacios ni guiones a 12 o 13 caracteres.

**GUÍAS DE IDENTIFICACIÓN.** Sección opcional donde se pueden indicar las guías relacionadas con los paquetes que se trasladan.

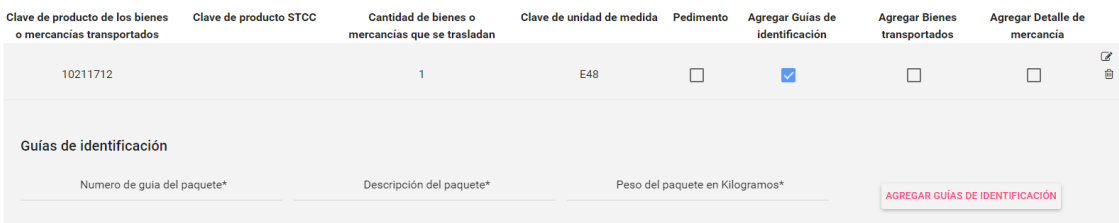

**Número de guía del paquete.** Campo requerido. Se indica el número de guía asignado al paquete.

**Descripción del paquete.** Campo requerido donde se indica una descripción del paquete.

**Peso del paquete.** Campo requerido donde se indica el peso del paquete en kilógramos.

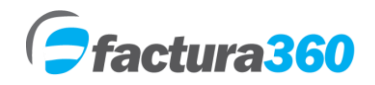

**AUTOTRANSPORTE.** Estos campos se llenan cuando las mercancías se trasladan por carreteras federales con autotransporte.

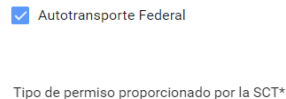

Número de permiso proporcionado por la SCT\*

**Tipo de permiso proporcionado por la SCT.** Campo requerido donde se selecciona el permiso de la SCT para autotransporte.

**Número de permiso de la SCT.** Campo requerido donde se indica el permiso brindado por SCT.

**SEGUROS.** En esta sección se incluyen los datos sobre los diferentes tipos de seguros que amparan el autotransporte:

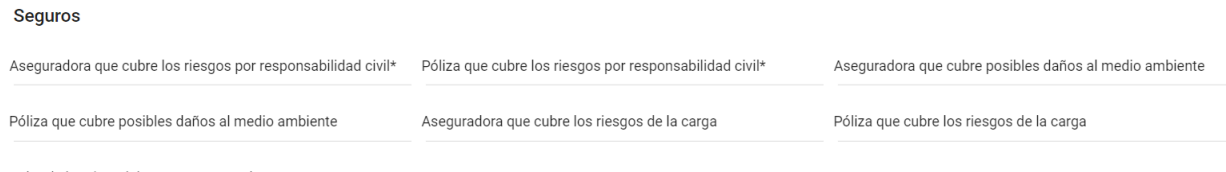

Valor de la prima del seguro contratado

**Aseguradora que cubre riesgos de responsabilidad civil.** Campo requerido donde se registra el nombre de la aseguradora por tipo responsabilidad civil.

**Póliza que ampara riesgos por responsabilidad civil.** Campo requerido donde se registra el número de póliza que cubre los riesgos de responsabilidad civil.

**Aseguradora que cubre daños al medio ambiente.** Campo opcional donde se registra el nombre de la aseguradora por daños al medio ambiente. Aplica para personas que trasladan materiales peligrosos.

**Póliza que cubre posibles daños al medio ambiente.** Campo opcional donde se registra el número de póliza que cubre los riesgos daño al medio ambiente.

**Aseguradora que cubre riesgos de la carga.** Campo opcional donde se registra el nombre de la aseguradora por riesgos de la carga.

**Póliza que cubre riesgos de la carga.** Campo opcional donde se registra el número de póliza que cubre los riesgos de la carga.

**Valor de la prima del seguro contratado.** Campo opcional donde se indica el valor o prima del seguro contratado.

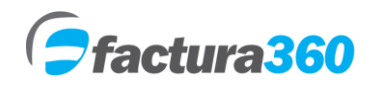

**IDENTIFICACIÓN VEHICULAR.** Se registran datos generales del vehículo que transporta las mercancías.

Identificación vehícular Clave de nomenclatura del autotransporte\*  $\quad \bullet$  Placa vehicular del autotransporte\* Año o modelo del autotransporte\* Peso bruto del vehículo\*

**Clave de nomenclatura del autotransporte.** Campo requerido donde se selecciona el tipo de camión que traslada las mercancías.

**Placa vehicular.** Campo requerido donde se indica la placa vehicular del camión o autotransporte que traslada las mercancías.

**Año o modelo.** Campo requerido donde se indica el año o modelo del camión o autotransporte.

**Peso bruto vehicular**. Campo requerido donde se indica el peso del vehiculo en kilogramos y sin mercancías.

**REMOLQUE.** Sección opcional donde se registran los datos del remolque que transporta las mercancías. Puede añadir hasta 2 registros. En caso de utilizarla los dos campos son requeridos.

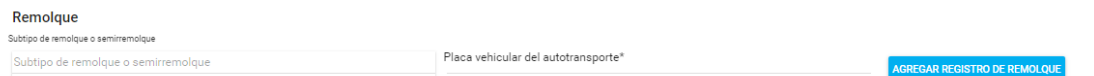

**Subtipo de remolque o semirremolque.** Campo requerido donde se indica la clave del remolque obtenida del catálogo del SAT.

**Placa vehicular.** Campo requerido donde se indica la placa vehicular del remolque que traslada las mercancías.

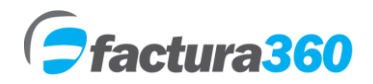

**TRANSPORTE MARITIMO.** En ésta sección se registran los datos cuando las mercancías se trasladan por mar.

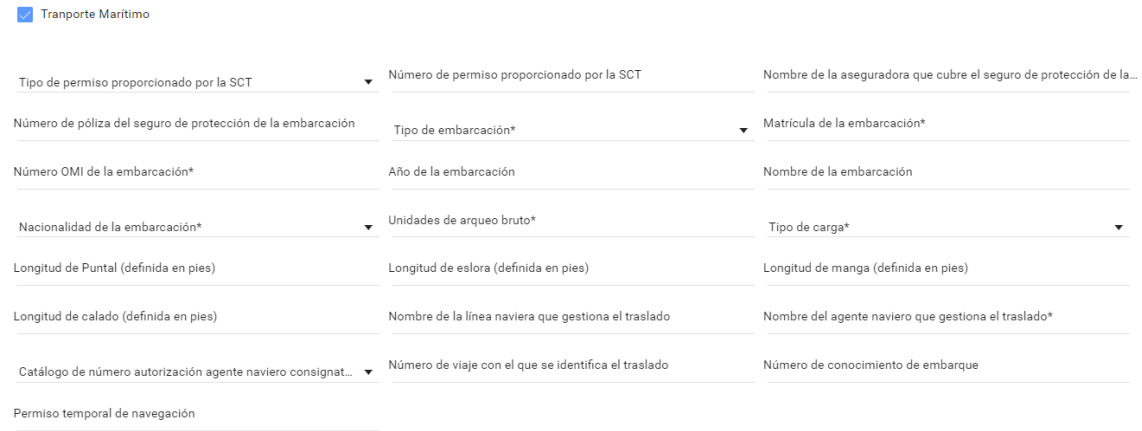

**Tipo de permiso proporcionado por la SCT.** Campo opcional donde se selecciona el permiso de la SCT para traslados marítimos.

**Número de permiso de la SCT.** Campo opcional donde se indica el permiso brindado por SCT.

**Nombre de la aseguradora que cubre riesgos del embarque.** Campo opcional donde se indica la aseguradora que brinda la póliza que protege las mercancías.

**Número de póliza del seguro.** Campo opcional donde se registra el número de póliza del seguro que protege las mercancías en el traslado de las mercancías.

**Tipo de embarcación.** Campo requerido donde se selecciona el tipo de embarcación que traslada las mercancías.

**Matrícula de la embarcación.** Campo requerido donde se indica la matrícula de la embarcación que traslada las mercancías.

**Número OMI de la embarcación.** Campo requerido donde se registra la clave IMO + 6 dígitos de la clave de la embarcación.

**Año de la embarcación**. Campo opcional para ingresar el año o modelo de la embarcación.

**Nombre de la embarcación.** Campo opcional para ingresar el nombre de la embarcación.

**Nacionalidad de la embarcación.** Campo requerido para indicar el país de procedencia de la embarcación.

**Unidades de arqueo bruto.** Campo requerido para unidades de arqueo bruto definidos por la ITC.

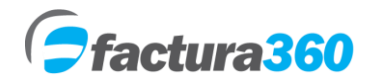

**Tipo de carga.** Campo requerido donde se indican como se tipifican las mercancías.

**Puntal.** Campo opcional donde se define la longitud de puntal definida en Pies.

**Eslora.** Campo opcional donde se define la longitud de eslora definida en Pies.

**Manga.** Campo opcional donde se define la longitud de manga definida en Pies.

**Calado.** Camp opcional donde se define la longitud de calado definida en Pies.

**Línea naviera.** Campo opcional. Se indica la línea naviera a la que pertenece la embarcación.

**Nombre del agente naviero.** Campo requerido. Se indica el nombre del agente autorizado.

**Número de autorización.** Campo requerido. Se indica la autorización oficial de la SCT.

**Número de viaje.** Campo opcional. Se registra el número de viaje de las mercancías.

**Conocimiento de embarque**. Campo opcional. Se registra el número de conocimiento de embarque.

**Permiso temporal de navegación.** Campo opcional para indicar el permiso de navegación de la embarcación.

**CONTENEDOR.** Se indican los datos de los contenedores que se transportan en la embarcación. Una vez lleno se presiona Agregar contenedor. Se pueden agregar todos los registros que requiera.

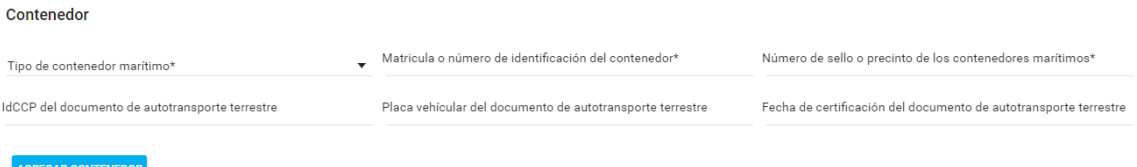

**Tipo de contenedor.** Campo requerido. Se selecciona el tipo de contenedor que transporta las mercancías.

**Matricula del contenedor.** Requerido. Se indica el número de matrícula del contenedor que transporta las mercancías.

**Número de sello del contenedor.** Campo opcional. Se indica el número de sello o precinto de los contenedores que viajan en la embarcación.

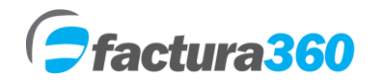

**Idccp del documento de transporte terrestre.** Opcional. Se indica el dato idccp de la factura timbrada para el traslado de las mercancías por medio terrestre.

**Placa del documento de transporte terrestre.** Opcional. Se indica la placa del vehículo que transporto las mercancías por medio terrestre hacia el marítimo.

**Fecha de certificación del documento de transporte terrestre**. Opcional. Se indica la fecha y timbra del timbre fiscal de la carta porte emitida para el transporte por medio terrestre de las mercancías.

**REMOLQUE CCP.** En este apartado que pertenece a transporte marítimo se indican los datos de los remolques que fueron trasladados por medio terrestre y que serán transportados por medio de una embarcación

**Remolque CCP** 

Placa vehicular del autotransporte\* Seleccione Uno **AGREGAR REGISTRO DE REMOLQUE** 

**Tipo de remolque**. Opcional. Se indica del catálogo del SAT el tipo de remolque que se trasladó por medio terrestre hacia el marítimo.

**Placa vehicular del remolque**. Opcional. Se indica la placa del remolque que se utilizó para trasladar las mercancías por medio terrestre al marítimo.

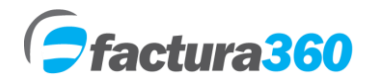

**TRANSPORTE AEREO.** Se registran todos los datos cuando las mercancías viajan en un transporte aéreo.

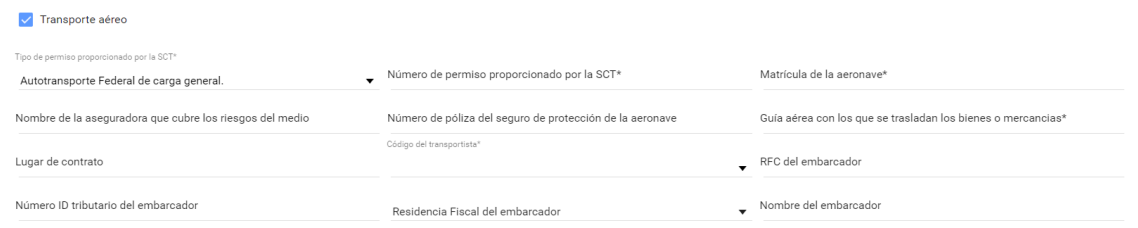

**Tipo de permiso proporcionado por la SCT.** Campo requerido donde se selecciona el permiso de la SCT para transporte aéreo.

**Número de permiso de la SCT.** Campo requerido donde se indica el permiso brindado por SCT.

**Matricula de la aeronave.** Campo opcional para registrar la matrícula de la aeronave.

**Nombre de la aseguradora que cubre riesgos del autotransporte.** Campo opcional donde se indica la aseguradora que brinda la póliza que protege las mercancías.

**Número de póliza del seguro.** Campo opcional donde se registra el número de póliza del seguro que protege las mercancías en el traslado de las mercancías.

**Guía aérea.** Campo requerido donde se registra la guía aérea con la que se trasladan las mercancías.

**Lugar de contrato.** Campo opcional donde se indica el lugar donde se hizo el contrato del servicio aéreo para transportar las mercancías.

**Código del transportista.** Campo requerido donde se puede seleccionar del catálogo del SAT el código del transportista aéreo.

**RFC del embarcador.** Campo opcional para indicar el RFC del embarcador de las mercancías.

**Id tributario del embarcador.** Campo opcional donde se indica el Tax ID del embarcador en caso de ser extranjero.

**Residencia fiscal del embarcador.** Campo opcional donde se indica el país de procedencia del embarcador.

**Nombre del embarcador.** Campo opcional para indicar el nombre del embarcador.

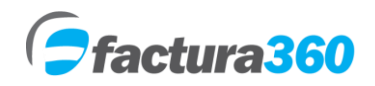

**TRANPORTE FERROVIARIO.** Se registran generales del transporte de mercancías por vía férrea.

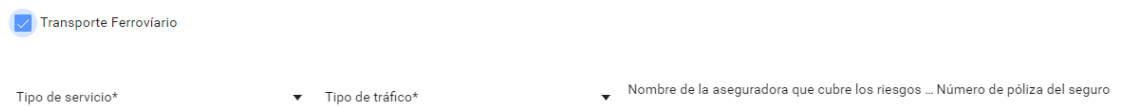

**Tipo de servicio.** Campo requerido donde se registra el tipo de servicio ferroviario.

**Nombre de la aseguradora que cubre riesgos del transporte.** Campo opcional donde se indica la aseguradora que brinda la póliza que protege las mercancías.

**Tipo de tráfico.** Campo requerido. Se indica el tipo de tráfico por donde transita el transporte ferroviario.

**Número de póliza del seguro.** Campo opcional donde se registra el número de póliza del seguro que protege las mercancías en el traslado de las mercancías.

**DERECHOS DE PASO.** Se indican los datos generales del trayecto de las mercancías vía férrea

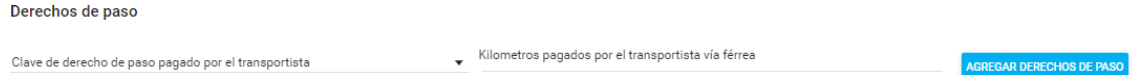

**Clave de derecho de paso.** Campo requerido donde se indica la clave de derecho de paso pagado por el transportista.

**Kilómetros pagados por el transportista.** Campo requerido donde se indica la cantidad de kilómetros pago el transportista para trasladar las mercancías.

**CARRO.** Se indican los datos de cada carro que viaja vía férrea.

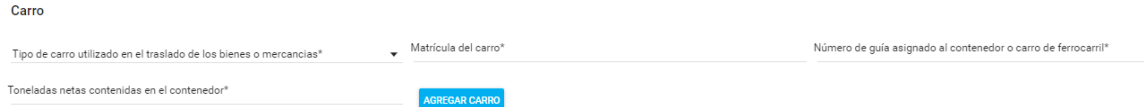

**Tipo de carro.** Campo requerido donde se indica el tipo de carro que traslada las mercancías.

**Matricula del carro.** Campo requerido donde se indica la matrícula del carro que traslada las mercancías.

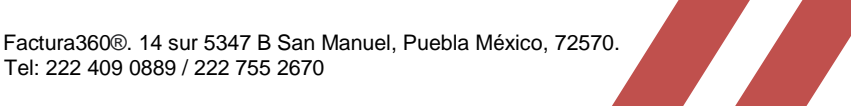

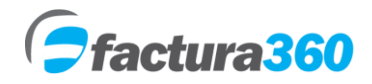

**Número de guía asignada al carro.** Campo requerido donde se indica el número de guía que tiene el carro que traslada las mercancías.

**Toneladas netas.** Campo requerido donde se indican las toneladas en cada contenedor del carro.

**CONTENEDOR.** Se indican los detalles del contenedor y peso del contenedor.

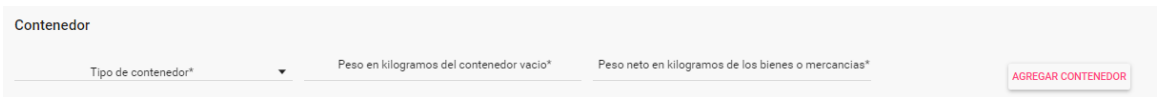

**Tipo de contenedor.** Campo requerido donde se indica el tipo de contenedor utilizado.

**Peso en kilogramos del contenedor vacío.** Requerido. Se indica el peso neto del contenedor vacío.

**Peso en kilogramos de las mercancías.** Requerido. Se indica el peso neto de las mercancías.

**FIGURA TRANSPORTE.** Se indican los datos de operador, propietario, arrendatario y notificado de acuerdo al caso que corresponda. Se pueden añadir los registros requeridos.

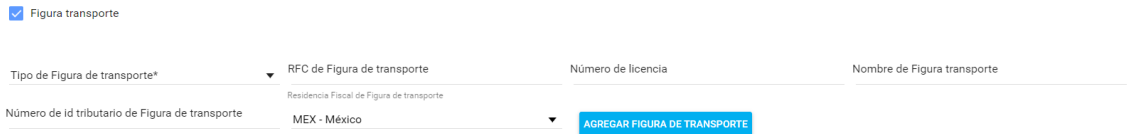

**Tipo de figura transporte.** Campo requerido. Se selecciona el tipo de figura siendo 01 operador, 02 propietarios, 03 arrendatario y 04 notificado.

**RFC de figura transporte**. Campo opcional. Se indica el RFC activo no cancelado de figura transporte.

**Número de licencia.** Campo opcional. Se indica el número de licencia de la figura transporte. Generalmente aplica a operadores.

**Nombre de figura transporte.** Campo opcional donde se indica el nombre la persona que es figura transporte.

**Número id tributario de figura de transporte.** Campo opcional. En caso de ser extranjero se indica el tax id de figura transporte.

**Residencia Fiscal de figura transporte.** Campo opcional. Se indica la residencia fiscal de figura transporte

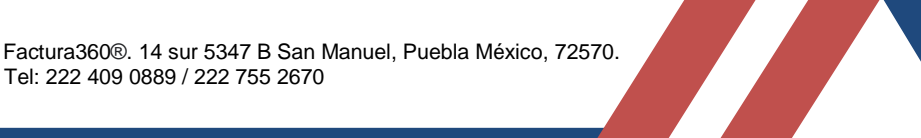

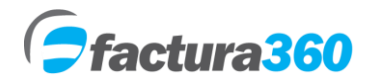

**Partes de transporte.** Subsección opcional donde se indica la parte de transporte y domicilio de la figura transporte. En caso de seleccionarse los campos se vuelven requeridos.

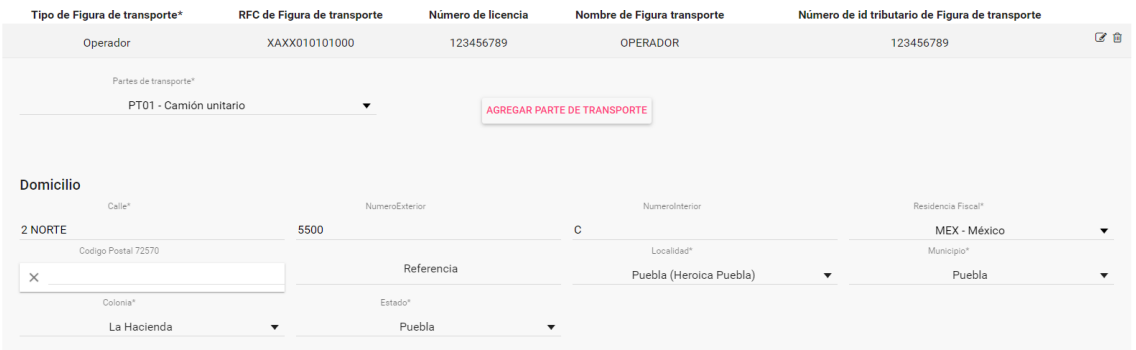

**Parte de transporte.** Campo requerido para registrar información de la parte del transporte de la cual el emisor del comprobante es distinto al dueño de la misma, por ejemplo: vehículos, máquinas, contenedores, plataformas, etc.

**Domicilio de parte de transporte.** Dentro de este apartado opcional se puede indicar los campos de Calle, número interior, número exterior, País, código postal, referencia, municipio, localidad, estado y colonia.

Si es un domicilio de país MEX, se podrá ingresar el código postal y seleccionar colonia. En caso de ser un domicilio Extranjero se podrán llenar manualmente todos los campos.

**ADDENDA.** En caso de existir Addendas creadas se podrán seleccionar, cambiar el valor y añadir. Se pueden agregar todos los campos de Addenda que se requieran.

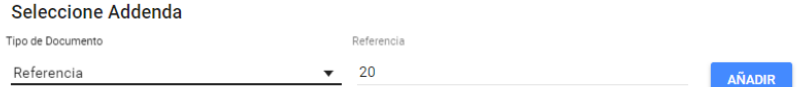

**OBSERVACIONES**. En caso de requerir algún dato extra, se puede incluir en este campo.

**Observaciones TEST OBSERVACIONES** 

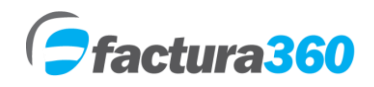

Manual de usuario Factura360

**TEXTO PAGARÉ**. Se puede añadir un texto extra pagaré al final de su factura. Al activar dicha opción puede editar el texto por defecto.

Pagaré

 $\checkmark$  Incluir texto pagaré en su factura

Debo (emos) y pagare (mos) incondicionalmente, a la vista y a la orden de SERVICIOS DE ASESORIA APLICADA EN SISTEMAS ZURITA SA DE CV la cantidad anotada en esta factura el día 2017-09-26, si no fuere pagado satisfactoriamente este pagaré me (nos) obligo (amos) a pagar durante todo el tiempo que permaneciera total o parcialmente insoluto, intereses moratorios a razón del 0.030000% mensual sin que por esto considere prorrogado el plazo fijado para cumplir esta obligación.

Se podrá elegir la opción Emitir CFDI o bien borrador. Igualmente existe la opción Vista previa donde el usuario puede visualizar como quedará emitido el comprobante en formato PDF:

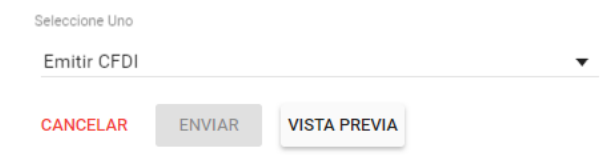

Dependiendo el formato elegido podrá ver la vista previa con / sin logo, impuestos desglosados individual o bien general:

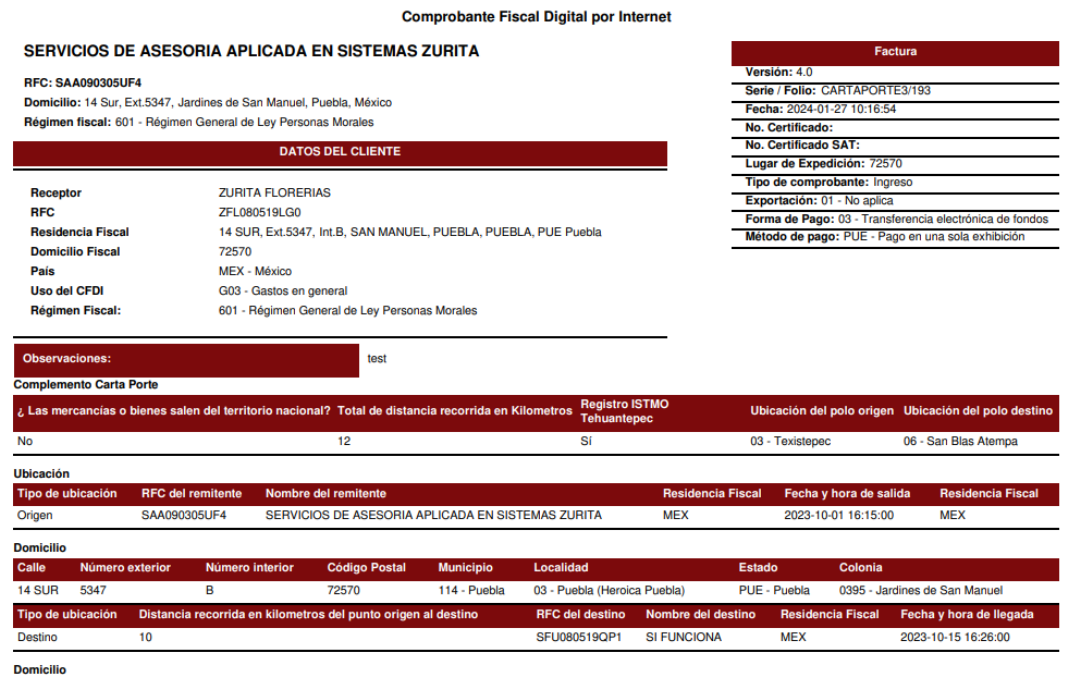

 Factura360®. 14 sur 5347 B San Manuel, Puebla México, 72570. } Tel: 222 409 0889 / 222 755 2670

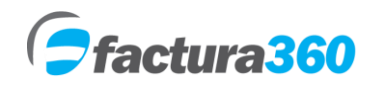

Para finalizar el registro del CFDI dé un solo clic en el botón "Enviar", por favor asegúrese de ingresar toda la información requerida, la cual está marcada con \* de lo contrario el sistema enviará un mensaje de error.

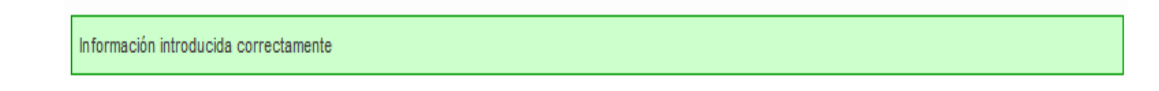

## **BORRADORES.**

El sistema también permite guardar borradores de la información capturada, de esta manera en casos de no terminar la captura del CFDI se podrá resguardar y retomarla en el momento requerido.

# **11. ADMINISTRACIÓN DE FACTURAS**

En el módulo Administración de Facturas se tendrán las opciones, PDF (Documento oficial CFDI), XML y la opción Cancelar Factura, Enviar por correo, estatus CFDI.

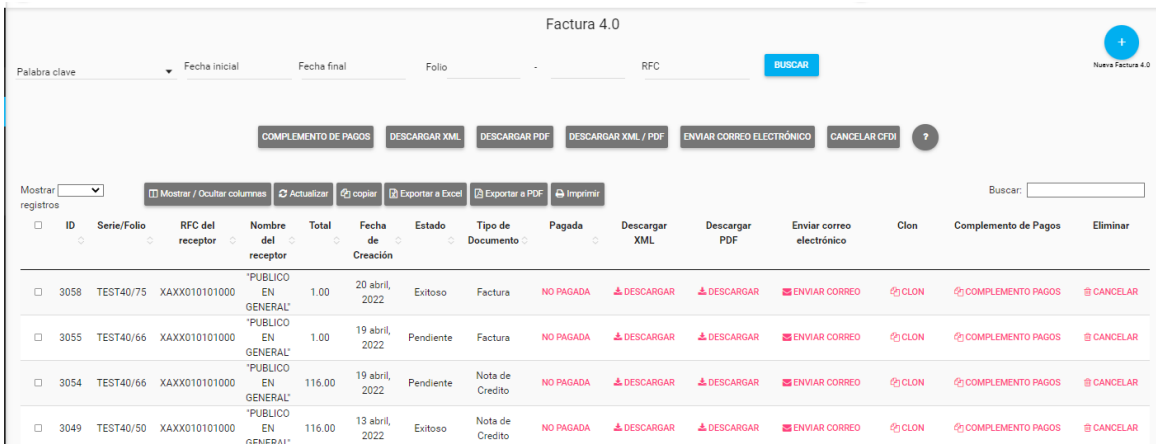

**Nota:** El Pdf de carta porte 3.0 contiene el nuevo campo IdCCP, nuevo código bidimensional así como los términos de uso del complemento carta porte. Se tiene un área donde se le brinda al operador la información de carta porte y otra donde están los datos del ingreso o traslado.

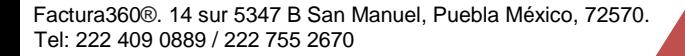

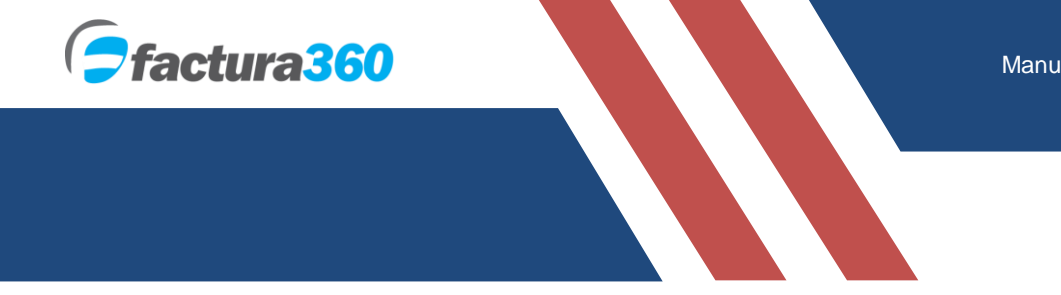

# **12. CANCELACIÓN DE CFDI UNO A UNO, MASIVAMENTE.**

Cada registro tiene la leyenda Cancelar, se podrá presionar dicha opción e ingresar la contraseña de creación de facturas así como un motivo de cancelación. En caso de requerir cancelación masiva, se pueden marcar los registros con la casilla del lado izquierdo y posteriormente presionar el botón en la parte superior Cancelar.

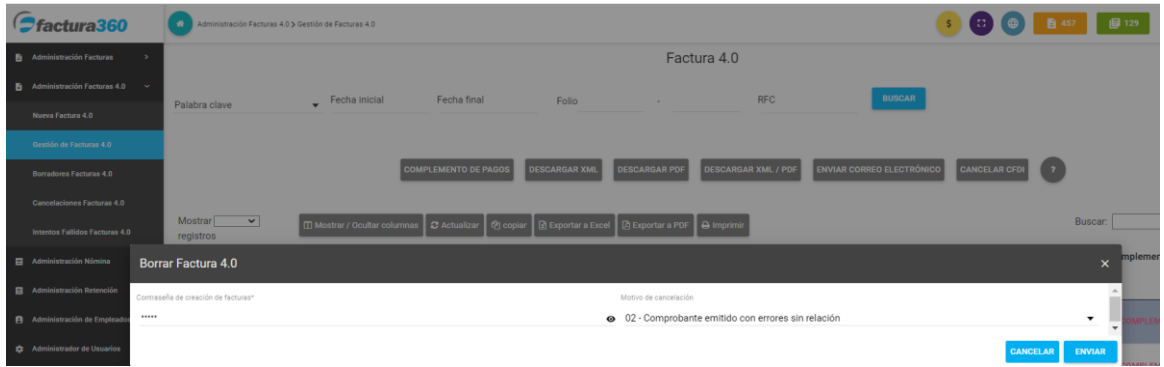

# **DESCARGA DE ARCHIVOS POR LOTES Y REPORTE DE FACTURAS**

En el panel de reportes podrá encontrar el apartado donde se descargan facturas por fechas. Solamente debe elegir el tipo de documento y el rango de fechas para descargar. El sistema buscará todos los resultados que coincidan entre la fecha inicial y la fecha final. Tras algunos segundos el navegador mostrará una descarga en .zip

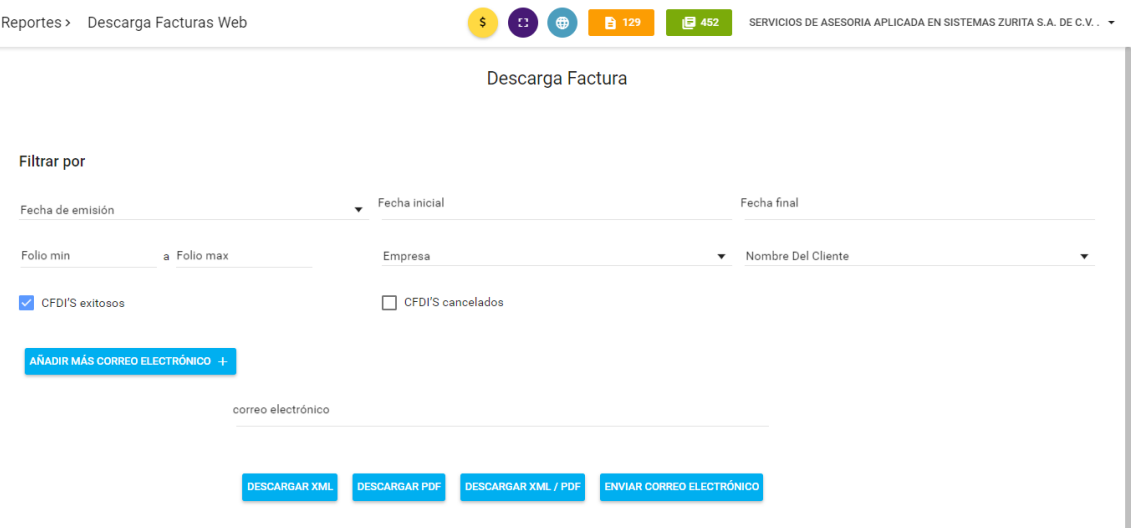

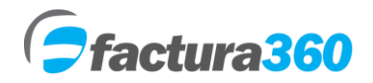

Manual de usuario Factura360

Se puede también obtener un reporte detallado de los CFDI activos y cancelados, una vez se utilicen los filtros requeridos podrá exportarlos a Excel:

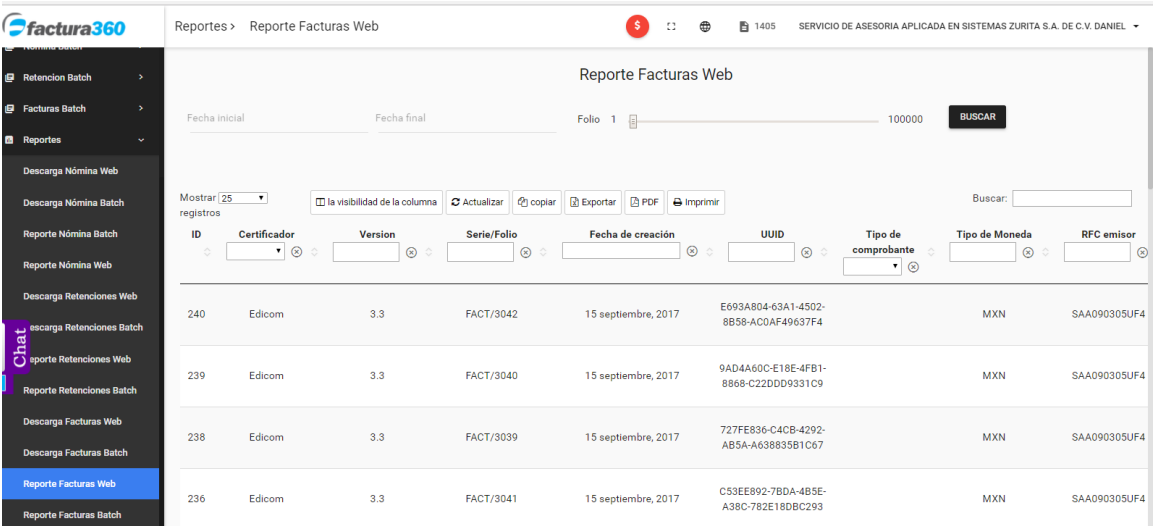

# **13. LISTA DE CAMBIOS CFDI ANEXO 20**

- a) El campo "Nombre denominación o razón social del receptor" es un campo obligatorio.
- b) El nombre del receptor se debe registrar con mayúsculas.
- c) Para uso del RFC XAXX010101000 se debe usar nombre de receptor "PUBLICO EN GENERAL" así como régimen 616, uso de CFDI S01 y el código postal del emisor.
- d) Para uso del RFC XEXX010101000 se debe usar el régimen 616, uso de CFDI S01 y el código postal del emisor.
- e) Se incorporan los campos "Régimen fiscal del receptor" y "Domicilio fiscal del receptor", los cuales son de uso obligatorio.
- f) Se incorpora el campo "Exportación", donde deberá señalarse si el comprobante corresponde a una operación de exportación definitiva o temporal.
- g) Se incorporan los campos "Periodicidad", "Meses" y "Año", para efectos de la emisión de las facturas globales.
- h) Se adiciona el elemento ACuentaTerceros, el cual sustituye al "Complemento Concepto PorCuentadeTerceros"
- i) Se adiciona el campo "Objeto del impuesto" dentro de cada concepto.
- j) Dentro del XML se añaden las sumas de las bases de impuestos.
- k) Cambia el campo cuenta predial a múltiples cuentas en un mismo concepto.
- l) Se modifica el nodo de cfdi relacionados con la capacidad de agregar múltiples tipos de relación y con la cantidad de cfdi relacionados que se requieran.
- m) Se añade el campo número de operación de facturación a través del adquiriente.
- n) En complementos de pago se añade el nodo totales incluyendo: total base IVA Exento, 0%, 8% o 16% así como total IVA 0%,8% o 16% y monto total de pagos.
- o) En complemento de pago se incluye el desglose de impuestos cuando el tipo de objeto es 02.
- p) Actualización de claves de uso de cfdi
- q) Actualización de claves de Régimen Fiscal.